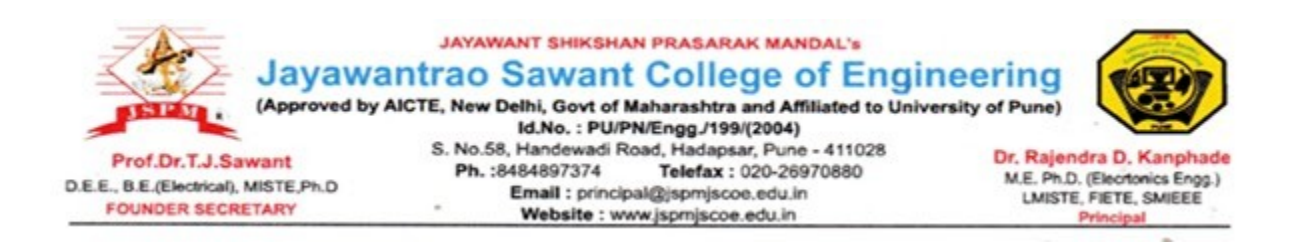

#### **5.1.1.1. 3) The policy document of the HEI for award of scholarship and freeships**

#### **INDEX**

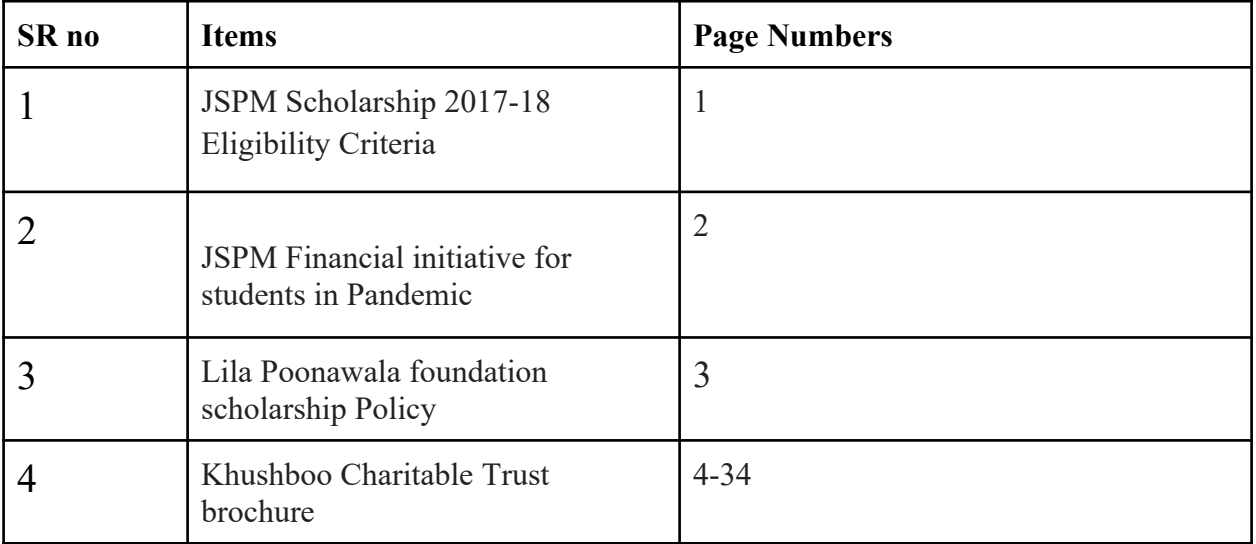

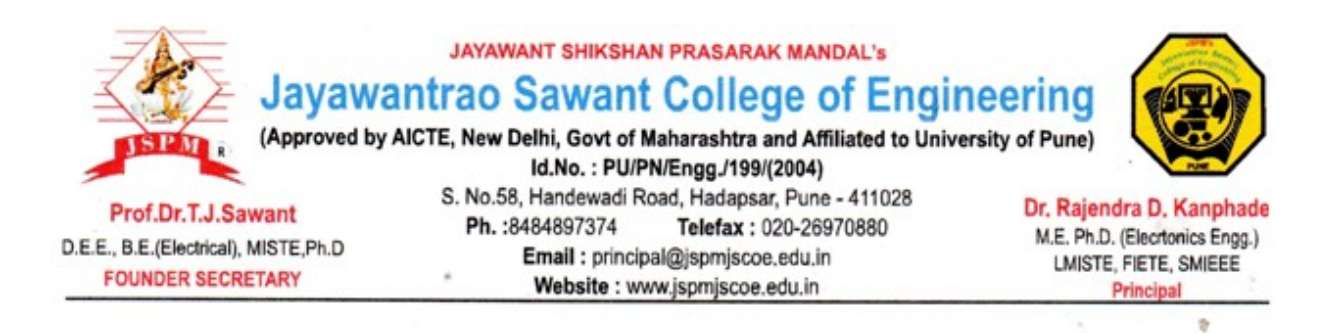

### **JSPM Scholarship 2017-18: Eligibility Criteria**

 Jayawantrao Sawant College of Engineering, Hadapsar invites educational scholarship applications for the students of Class 11th to graduation level. JSPM Scholarship 2017-18 is meant for the poor, needy and meritorious students. The mission of JSPM scholarship 2017-18 scheme is to financially help the poor, needy and meritorious students to achieve educational goals without facing any monetary problem.

#### JSPM Scholarship 2017-18: Eligibility Criteria

In order to apply for the JSPM Scholarship 2017-18 eligibility students have to fulfill the following JSPM scholarship eligibility conditions:

- Students who belong to the poor, needy and meritorious students and have a good academic background can apply for this scholarship.
- Students pursuing class professional courses are eligible to apply.

#### JSPM Education Scholarship Rewards 2017-18

The scholarship will be offered to the eligible candidates on the basis of fund availability and the need for the scholarship. The scholarship amount of around INR 1.2 lacs is distributed to the awardees.

**OA** ISPM'S Jayawantrao Sawant College of Engineering, Hadapsar, Pune - 28

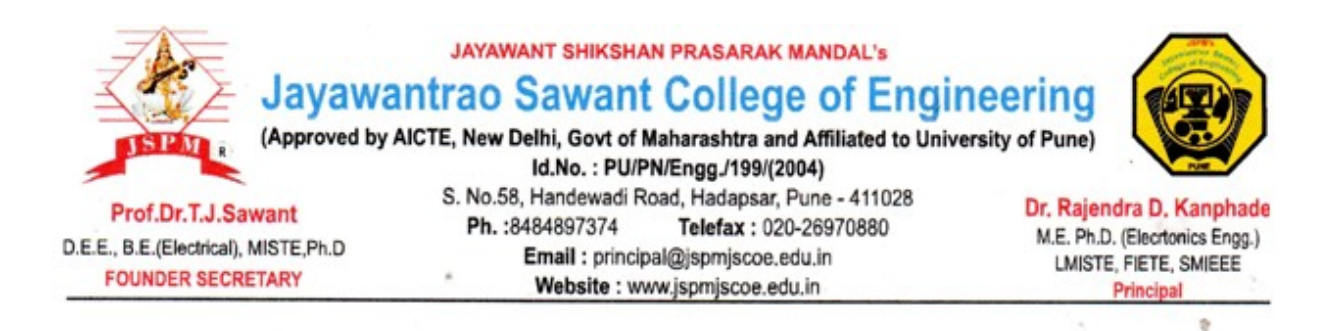

### **JSPM FINANCIAL INITIATIVE FOR STUDENTS IN PANDEMIC**

 Jayawantrao Sawant College of Engineering, Hadapsar invites applications for the students of graduation level whose father & mother passed away in covid 19 pandemic . JSPM initiative for students in pandemic is meant for the students suffered in pandemic and lost parents .

Eligibility Criteria

In order to apply for have to fulfill the following eligibility conditions:

• Students can avail financial initiative by JSPM if he/she lost father & mother during covid 19 pandemic.

The scholarship will be offered to the eligible candidates on the basis of fund availability the scholarship .Amount of tuition fees is waved of .

**DA** SPMS Jayawantrao Sawant College of Engineering, Hadapsar, Pune - 28

## Lila Poonawalla Foundation (LPF) Scholarship 2020

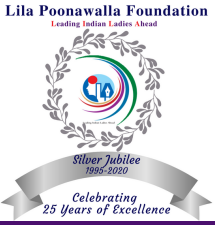

Merit-cum-Need Based Scholarship for girls

## Who Can Apply?

- Girls who hold the citizenship of India.
- Girls who are planning to pursue Bachelors/Masters Degree.
- Girls secured/awaiting admission for the 1st academic year in 2020 in any college in Pune District.

## Eligibility Criteria

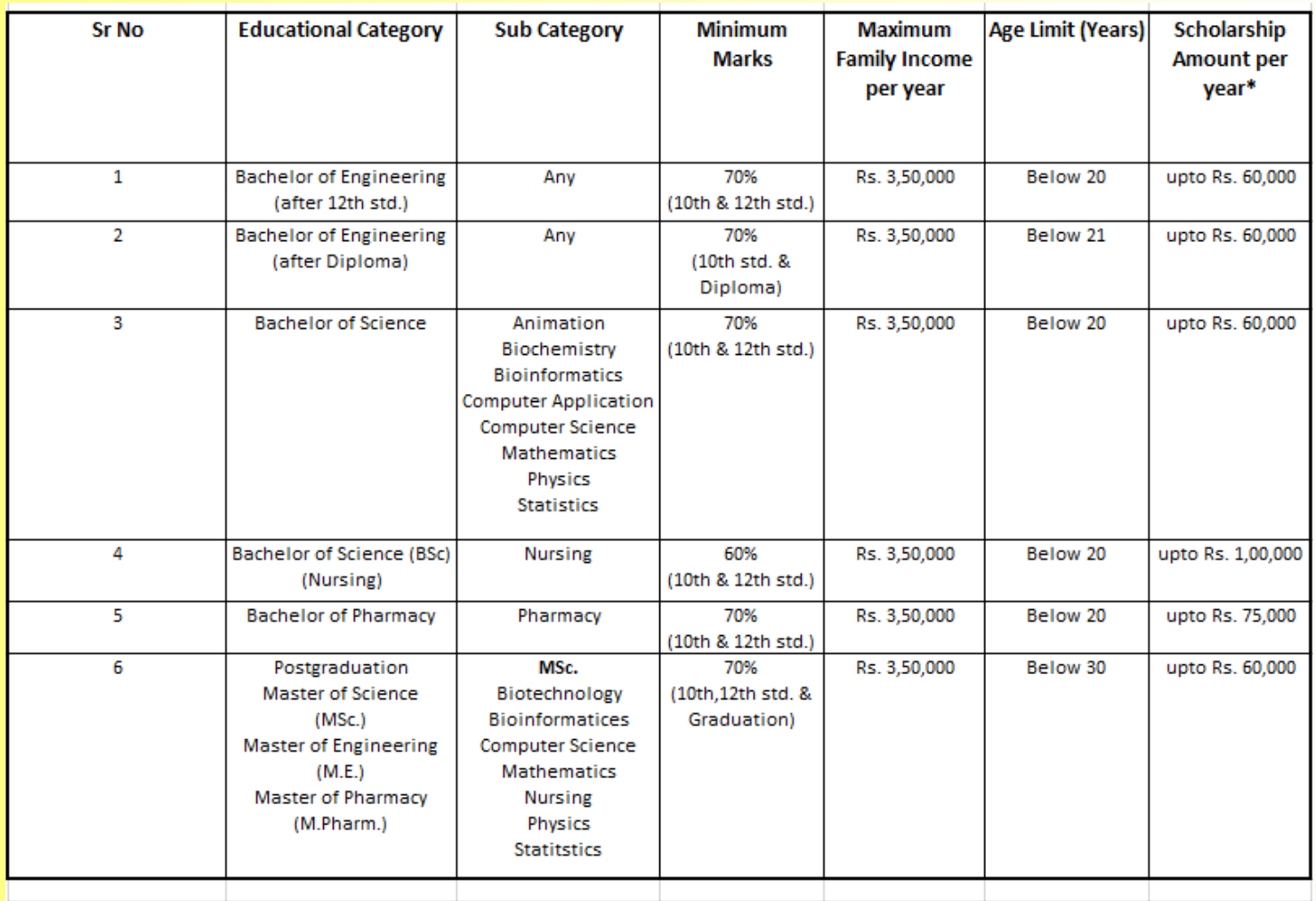

\*Scholarship amount will be based on the merit and need of the girl.

\* The final decision with regards to the scholarship amount will be at the Trustees discretion.

- Application form links will be available from 1st September onwards.
- Limited forms available on first come first serve basis.
- Form Fee Rs 300/- (Online Payment).

# **2021-22**

## Student Registration Guide

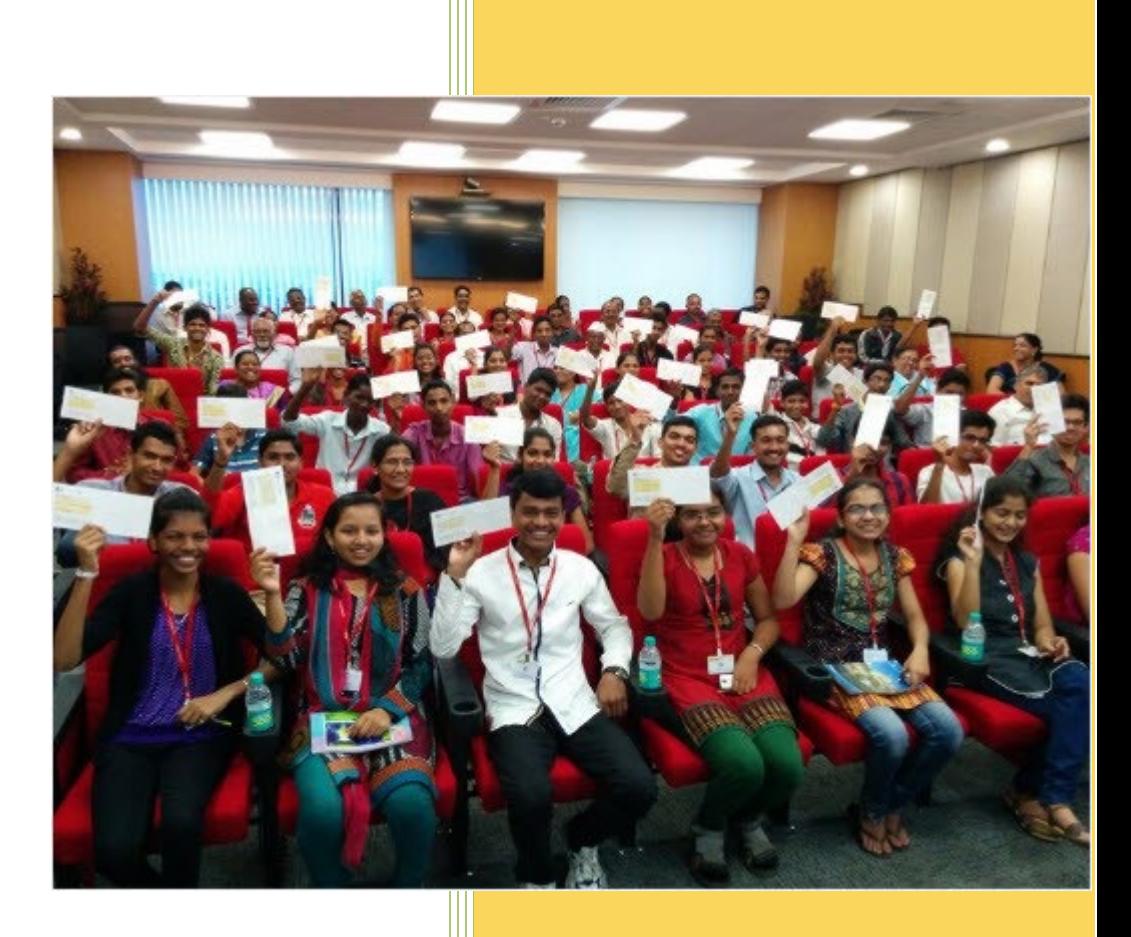

**application form to get scholarship for higher education.**

#### **Copyright Notice**

© Khushboo Charitable Trust, 2021. All rights reserved.

This document and all its contents contain information from Khushboo Charitable Trust which may be privileged, confidential, or otherwise protected from disclosure. The information is intended to be for the addressee(s) only. Any unauthorized disclosure, copy, distribution, or use of the contents of this message is strictly prohibited.

## **Table of Contents**

## **Table of Contents**

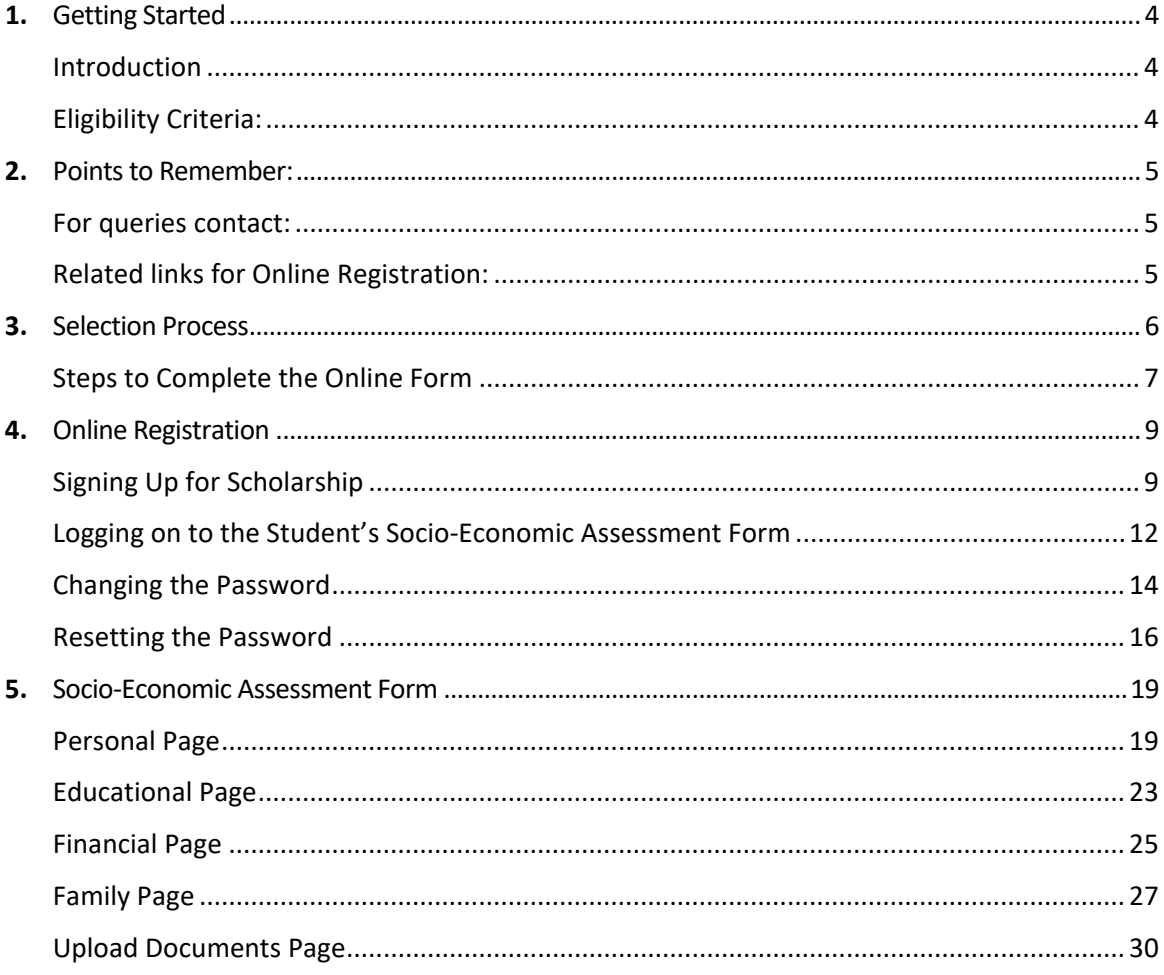

## <span id="page-7-0"></span>**Getting Started**

#### <span id="page-7-1"></span>**Introduction**

Over the years, Khushboo Charitable Trust has helped more than 4,803 students to fulfil their career aspirations and realize their dreams. However, every dream begins with a first step like, filling up the online application form for scholarship for higher education. In continuation to our endeavour to make our process simple and help deserving students to apply for scholarships easily, we have created this Student Registration Guide. We encourage you to read this Guide before filling up your online application form.

The Trust authorities validate the eligible student for the scholarship from the information, that is fetched during the exclusive interview with the student, and the home visits scheduled to meet the family members. After which the deserving students are selected and offered scholarships.

Students residing in Pune city, PCMC, Ahmedabad, and Gandhinagar are eligible to apply for the scholarship program. The scholarship is provided for professional courses such as Medical, Pharmacy, Nursing, and Engineering. The students must try to get admission in colleges, those which provide multiple opportunities of campus placements. The Trust authority's scholarship decision remains final and binding.

#### <span id="page-7-2"></span>**Eligibility Criteria:**

This is an initiative by the Khushboo Charitable Trust to support needy students who face financial constraints to pursue their higher education. This program is solely based on the academic performance of the students and their desire to pursue higher education.

The following is the eligibility criteria for the students who are applying for this scholarship program:

- 1. The total income of the student's family must be less than₹ 3.0 lakh per annum.
- 2. The student must have scored minimum 60% marks in aggregate in Class  $10<sup>th</sup>$  and Class  $12<sup>th</sup>$  or Diploma exam of the valid academic year.
- 3. The student needs to get admission in Government or Private college on their merit only.
- 4. The student needs to submit mark sheets and college fee structure to get the scholarship for next year.
- 5. The scholarship will be renewed on a yearly basis only.
- 6. The student's admissions based on donation will 'NOT' be considered for scholarship.
- <span id="page-7-3"></span>7. The scholarship will be discontinued in case the student fails in any subject during the academic year.

## <span id="page-8-0"></span>**Points to Remember:**

- Please read the 'Student Registration Guide 2021-22' before filling the online form.
- The students must have their own email address and provide a valid mobile number.
- It is compulsory for all students to complete the form, and then submit the form online.
- The information fields marked with  $*$  are compulsory to be completed.
- Students can submit the online form only once.
- No correction can be done once the form is submitted.
- Fill in the online submission before the last date mentioned on the site.
- The forms submitted after the last date is not considered as a valid application.
- Trust will 'NOT' consider the form, which is not filled properly, incomplete, or not submitted.
- In case of failure to submit any documents as requested, the Trust will not consider the student's form.
- Do not follow up or call to know the status of your application.

#### <span id="page-8-1"></span>**For queries contact:**

You can also write your queries in an email to [csr\\_team@cybage.com](mailto:csr_team@cybage.com) mentioning your **Unique ID**.

- **Prashant**: +91- 9657702907
- **Vaishali** +91- 7722077393
- **Sonali**: +91- 7038536948

#### <span id="page-8-2"></span>**Related links for Online Registration:**

- [Selection Process](#page-9-0)
- [Steps to Complete the Online form](#page-10-0)
- [Signing Up for Scholarship](#page-12-1)
- [Logging on to the Student's Socio-Economic Assessment Form](#page-15-0)
- [Changing the Password](#page-17-0)
- [Resetting the Password](#page-19-0)

## <span id="page-9-0"></span>**Selection Process**

into reality.

- 1. The submitted application forms are sorted to select accurate and eligible student applications.
- 2. Interviews are conducted for the selected students. Khushboo Charitable Trust representatives call the selected students to confirm their interview date, time and place. (Do not follow up or call to know the status of your application).
- 3. Home visits are arranged for the selected students. Khushboo Charitable Trust representatives call the selected students to confirm their home visit date and time. Parents or guardian must be present at the time of the home visit. All documents must be kept ready for verification (For example, rent agreement, passbook and other educational documents).
- 4. After receiving the information about college and expected fee amount, final selection will be done. Students should send the fee structure received from college to [csr\\_team@cybage.com](mailto:csr_team@cybage.com)
- 5. Khushboo Charitable Trust representatives invite the selected students, and their parents for the scholarship distribution program.
- 6. The scholarship amount distributed to students is between the range of 60-80% depending on the fee structure the student's course.

<span id="page-9-1"></span>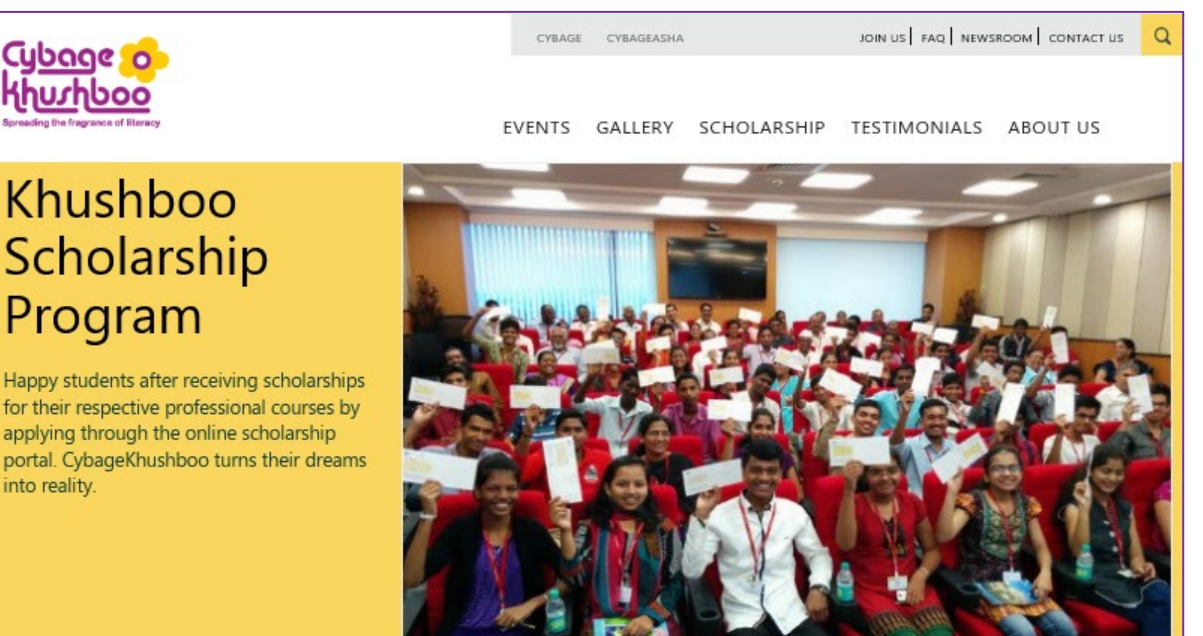

#### <span id="page-10-0"></span>**Steps to Complete the Online Form**

The online Socio-Economic Assessment Form can be easily filled using the following steps.

In case of any difficulty while filling the online form, please use the **Unique ID**, which is displayed on the upper-

right corner of all the pages of the **Student's Socio-Economic Assessment Form**, to get your queries resolved.

#### **Steps to complete the online form**:

1. First, you will need to sign up for the scholarship form. For more information, see [Signing up for](#page-12-1)  [Scholarship.](#page-12-1)

**Note:**

- It is compulsory for you to sign up before you can log on to apply for the scholarship.
- You should remember or note down the details in your personal notebook the details you enter during sign up. These details will be helpful for changing or resetting your password.
- 2. You can now log on using your **Email Address** and **Password** that you registered during signing up. For more information, se[e Logging on to Student's Socio-Economic Assessment Form.](#page-15-0)
- 3. By default, after logging on, the **Personal** page of the **Student's Socio-Economic Assessment Form** is displayed.
- 4. On the **Personal** page, fill information in the **Personal Details**, **Proposed Course Details**, **Health Details**, **Permanent Address**, and **Contact Details**sections. For more information, se[e Personal Page.](#page-22-1)

**Note:**

- Click the **Save** button frequently to save the information filled on the page.
- After the **Personal** page is saved, the **Unique ID** is automatically generated by the system and displayed on the upper-right corner of all the pages of the **Student's Socio-Economic Assessment Form**.
- Note down the **Unique ID** that is used as the reference number to get difficulties or queries resolved while filling the form.
- 5. After you fill information in all the sections on the **Personal** page and click the **Save** button, the **Next** button will be displayed.

#### **Note:**

The system does not enable the **Next** button and allow you to access the next page, until you have filled all the required details on the current page.

6. Click the **Next** button to open the **Educational** page, and fill information in the **Education Details** section. For more information, se[e Educational Page.](#page-25-0)

**Note:**

- You must fill in all the previous education details by using the **Add Details** button. After filling in the details for one standard, click the **Add Details** button, and then the **Educational Detail Summary** table will be displayed.
- On the **Educational** page, click the **Previous** button to go to the previous page to modify the filled information.
- If the student is applying for a degree courses, then it is compulsory for the student to fill in the 11th,  $12<sup>th</sup>$ , or diploma details. Otherwise the application form is rejected.
- The system does not enable the **Next** button until the **Tenth** standard educational details are filled.

7. Click the **Next** button to open the **Financial** page, fill information in the **Financial Background** and **Residential Details**sections. For more information, se[e Financial Page.](#page-27-0)

**Note:**

- On the **Financial** page, click the **Previous** button to go to the previous page to modify the filled information.
- After the information on the **Financial** page is saved, the system enables the **Next** button.
- 8. Click the **Next** button to open the **Family** page, and fill information in the **Add Family Member Details** and **Health Information** sections. For more information, see [Family Page.](#page-29-0)

**Note:**

- You must fill in the details for all the family members. After filling in the details for one family member, click the **Add Member** button, and then the **Family Member Details - Summary** table will be displayed.
- On the **Family** page, click the **Previous** button to go to the previous page to modify the filled information.
- The system does not enable the **Next** button until at least one family member's detail is filled.
- 9. Click the **Next** button to open the **Upload Documents** page, and then upload the required documents. For more information, se[e Upload Documents](#page-33-1) Page.
- 10. After all the documents are uploaded, select the check-box at the bottom of the form to enable the **Submit** button.
- 11. Click the **Submit** button to submit the completed **Student's Socio-Economic Assessment Form**.

The **After you submit the form, it will be available in read-only mode. You will not be able to edit it** message is displayed.

## <span id="page-12-0"></span>**Online Registration**

### <span id="page-12-1"></span>**Signing Up for Scholarship**

You must first sign up to register for the scholarship form.

Steps to sign up:

1. Type the URL: [http://www.cybagekhushboo.org](http://www.cybagekhushboo.org/) in the web browser window.

The **Cybage Khushboo** page opens.

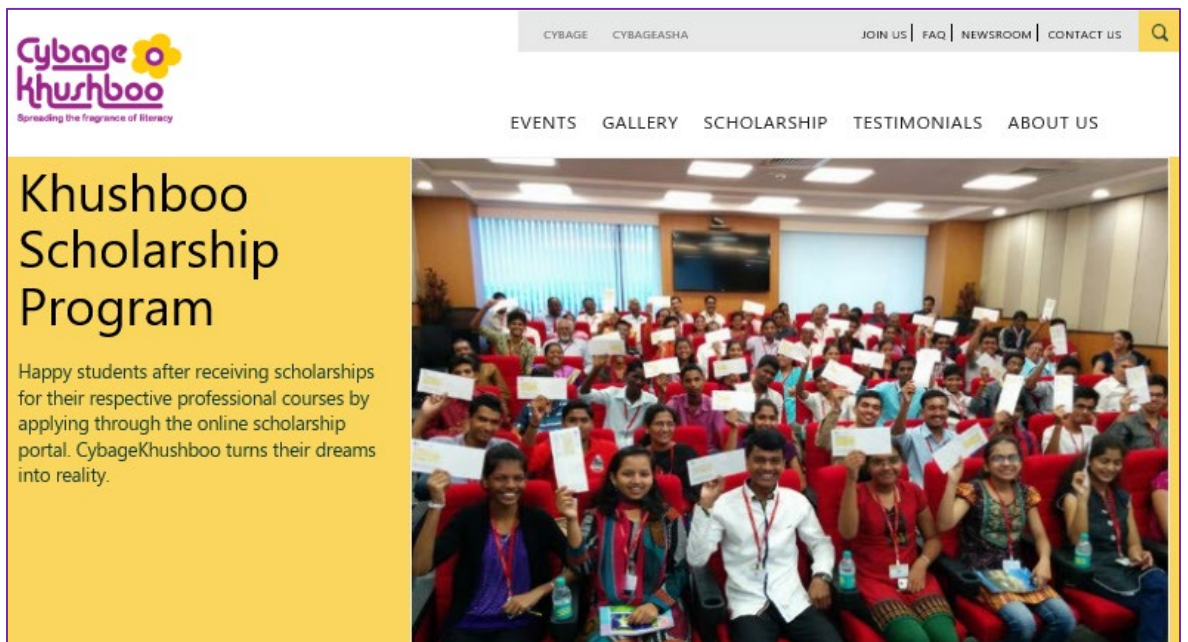

2. On the menu bar, click **SCHOLARSHIP** > **APPLY 2021-22**.

#### The **SIGN UP FOR SCHOLARSHIP** form opens.

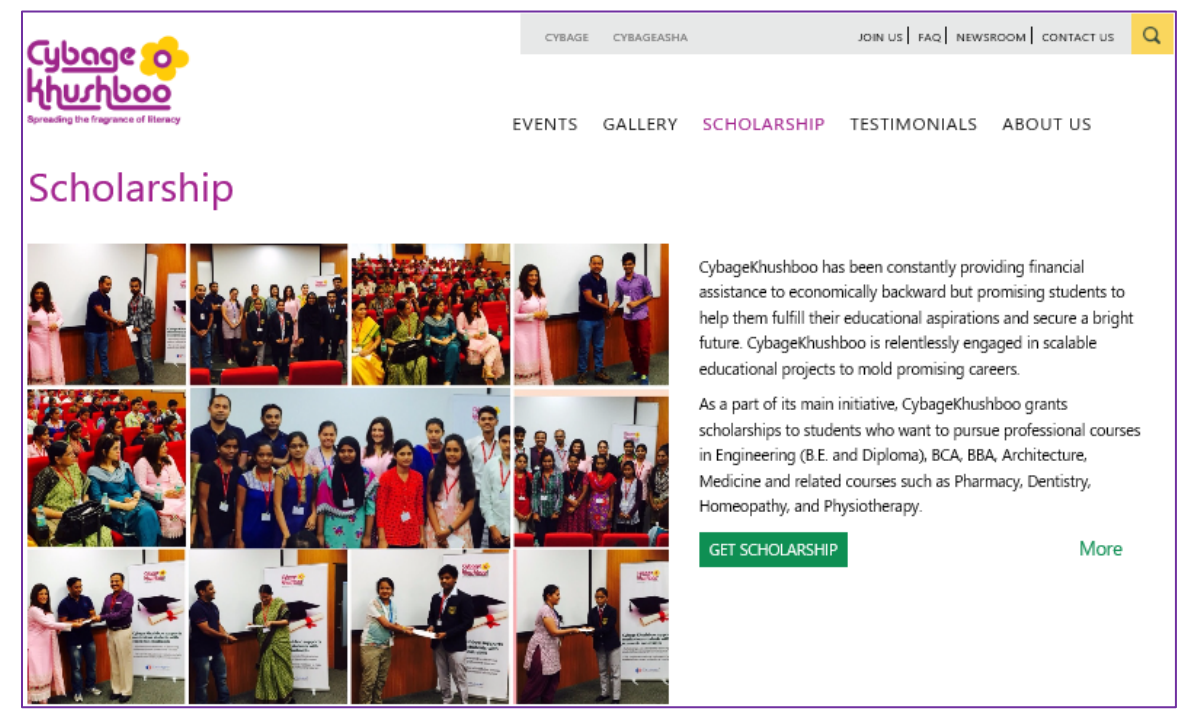

#### **Note:**

- Alternatively, on the **SCHOLARSHIP** section, you can click the **GET SCHORLARSHIP** button to open the **SIGN UP FOR SCHOLARSHIP** form.
- You should click the **DOWNLOAD GUIDE** button to download and read the **Student Registration Guide** before you sign up for the scholarship registration.
- You should remember and note down the details in your personal notebook the details you enter during sign up. These details will be helpful for changing or resetting your password.
- 3. On the **SIGN UP FOR SCHORLARSHIP** form, fill in the information.

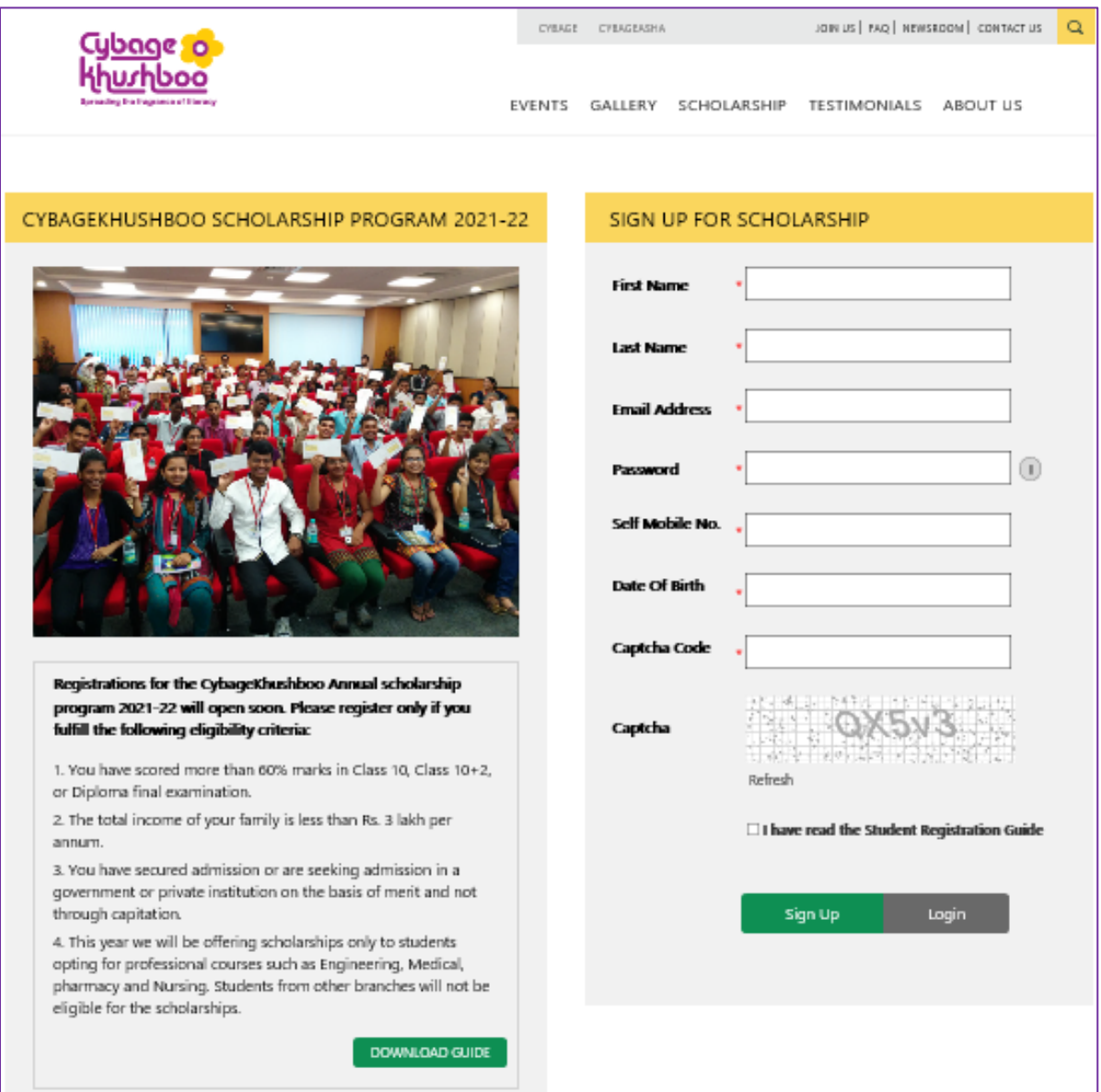

The following table describes the **SIGN UP FOR SCHORLARSHIP** form fields. The fields marked with \* are compulsory.

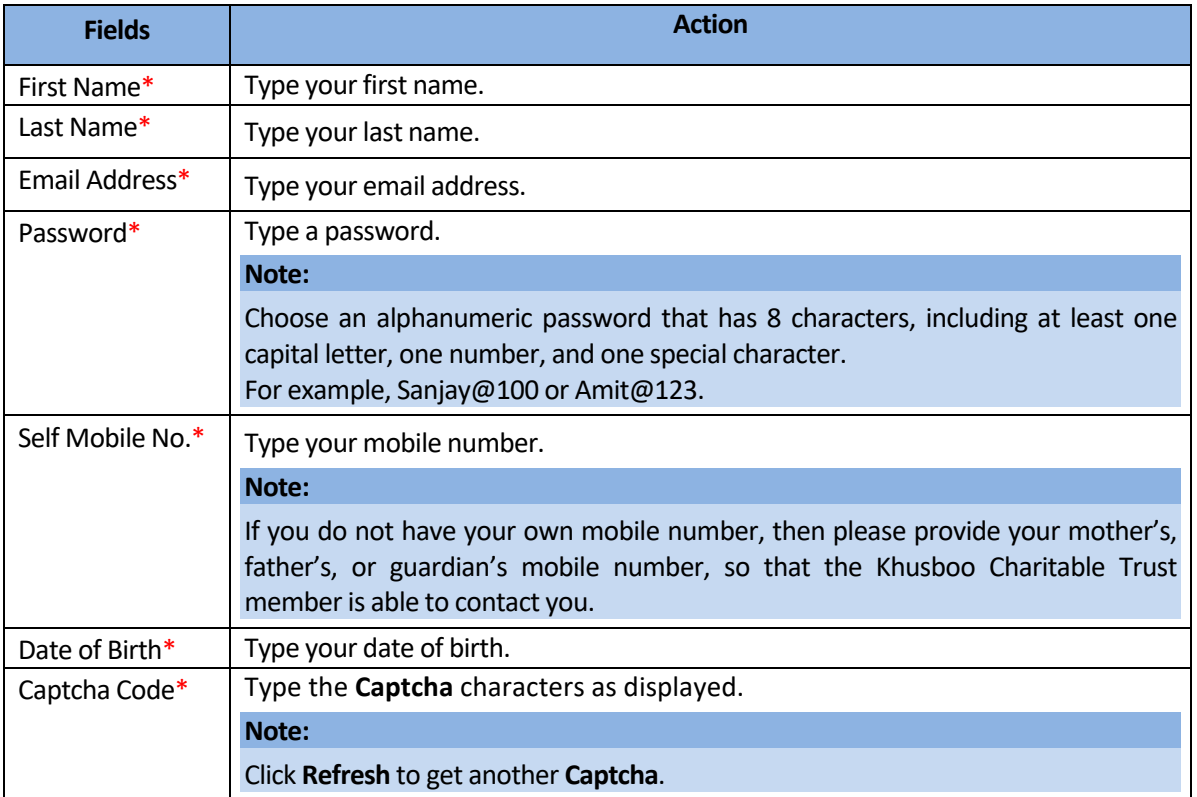

4. Select the check box adjacent to **I have read the Student Registration Guide**, and then click the **Sign Up** button to register for scholarship.

The **User registered successfully, please login** message is displayed.

#### <span id="page-15-0"></span>**Logging on to the Student's Socio-Economic Assessment Form**

You must first sign up to register for the scholarship form and then only you can log on.

Steps to log on:

1. Type the URL: [http://www.cybagekhushboo.org](http://www.cybagekhushboo.org/) in the web browser window.

The **Cybage Khushboo** page opens.

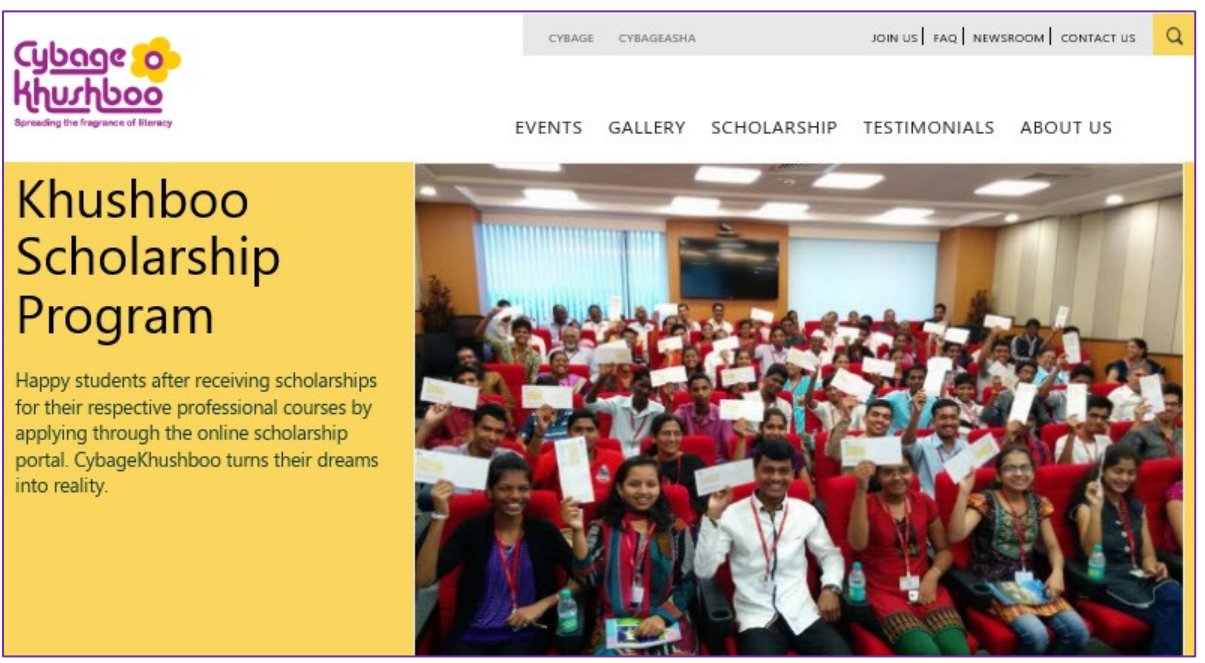

2. On the menu bar, click **SCHOLARSHIP** > **APPLY 2021-22**. The **SIGN UP FOR SCHOLARSHIP** form opens.

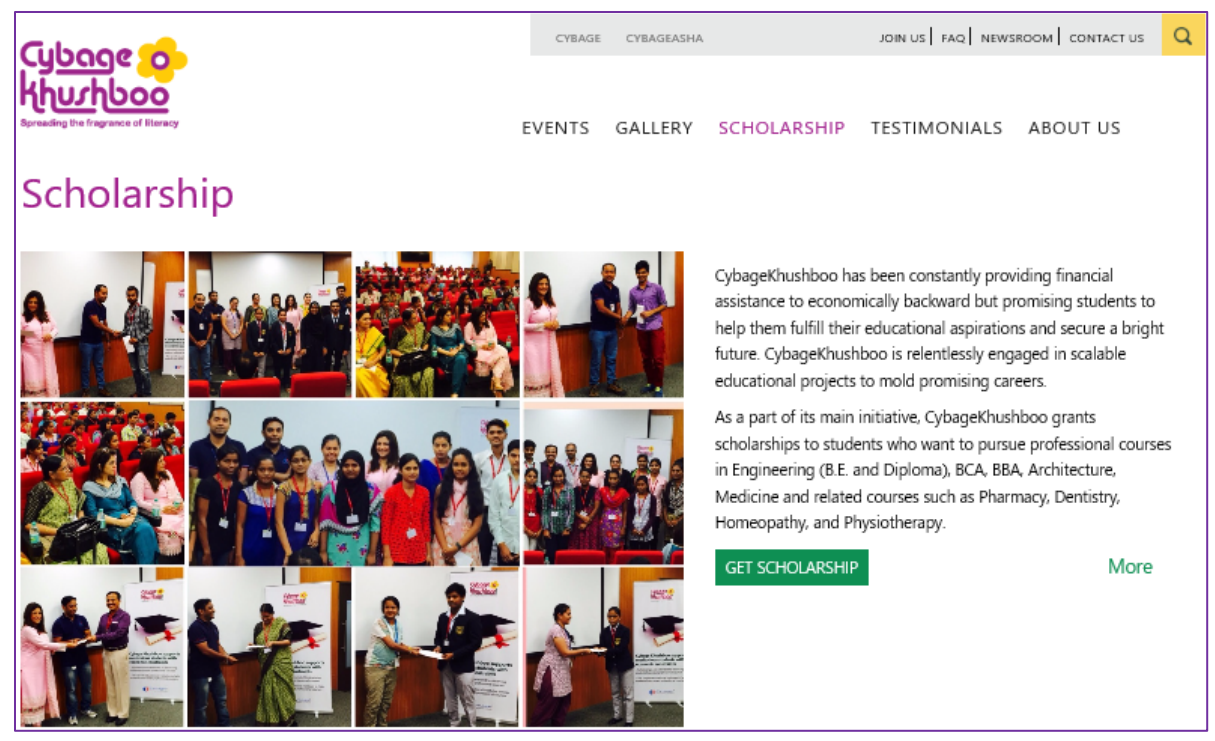

#### **Note:**

- Alternatively, on the **SCHOLARSHIP** section, you can click the **GET SCHORLARSHIP** button to open the **SIGN UP FOR SCHOLARSHIP** form.
- To log on to the scholarship form, you must first sign up to register for the scholarship. For more information, se[e Signing Up for Scholarship.](#page-12-1)
- 3. Click **Login**.

The **LOGIN** page opens.

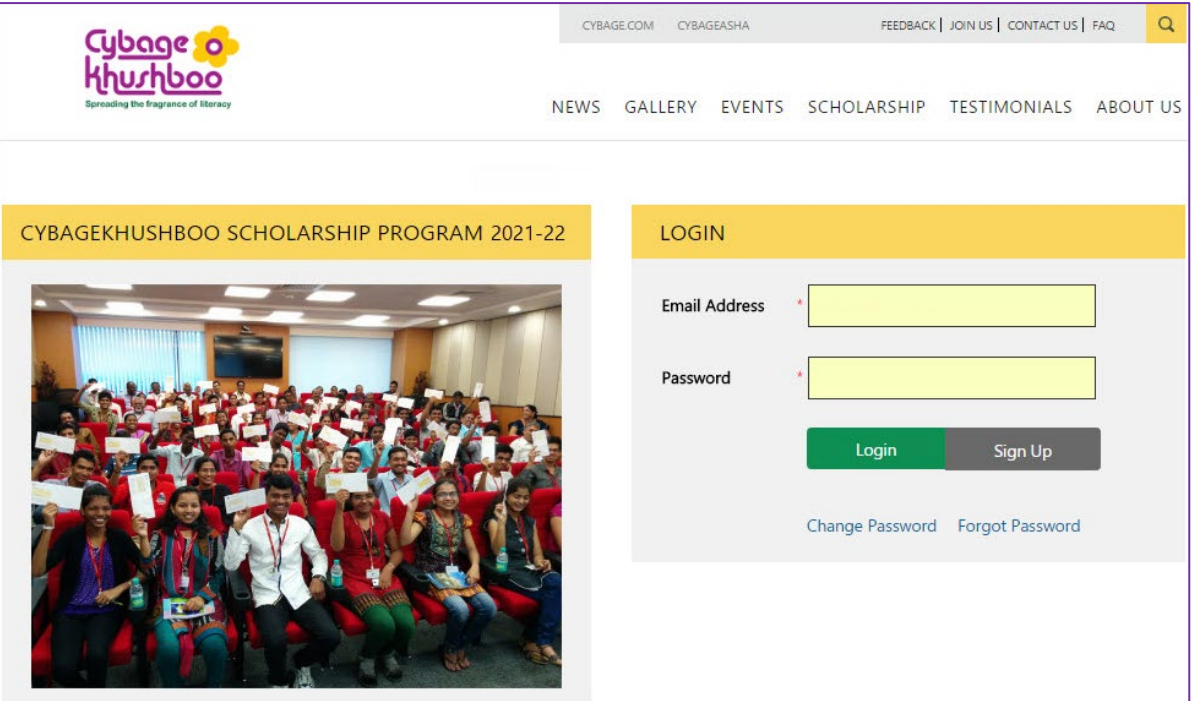

- 4. In the **Email Address\*** box, type the email address that you registered while signing up.
- 5. In the **Password\*** box, type the password that you registered while signing up.
- 6. Click **Login** to open the scholarship form.

The **Student's Socio-Economic Assessment Form** opens. For more information, see [Socio-Economic](#page-22-0)  [Assessment Form.](#page-22-0)

#### <span id="page-17-0"></span>**Changing the Password**

You can change the password of the scholarship form.

Steps to change the password:

#### 1. Open the **LOGIN** page.

For more information, see Logging on to Student's [Socio-Economic Assessment Form.](#page-15-0)

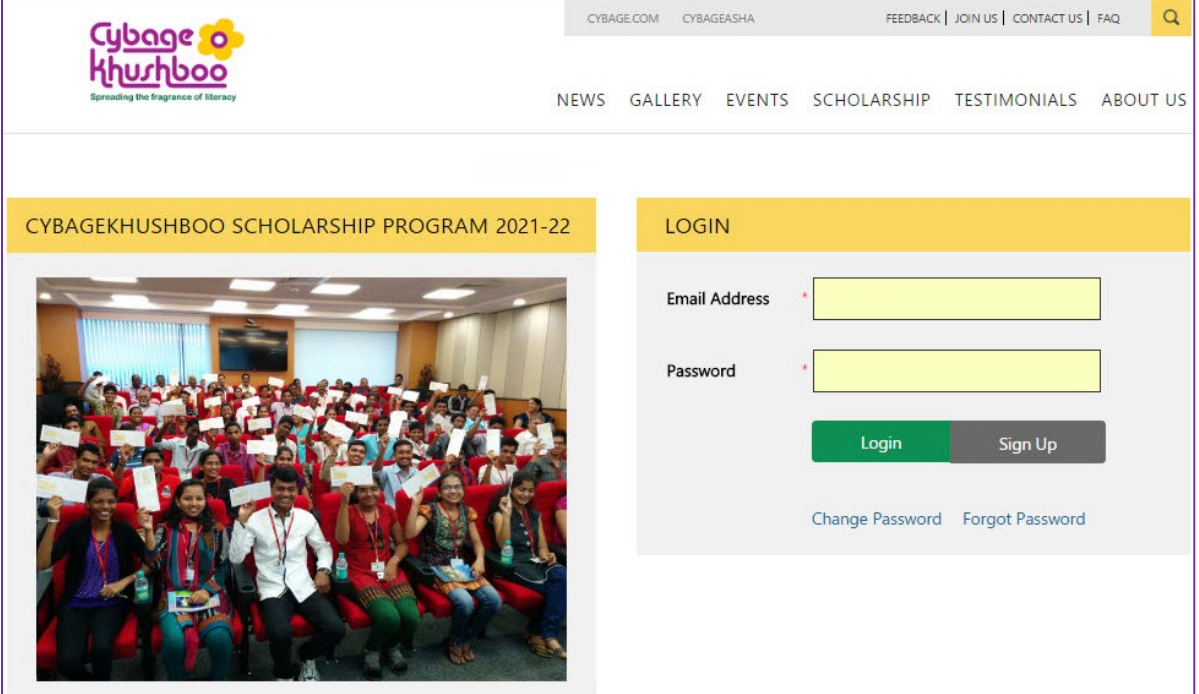

2. On the **LOGIN** page, click **Change Password** to change the password. The **CHANGE PASSWORD** page opens.

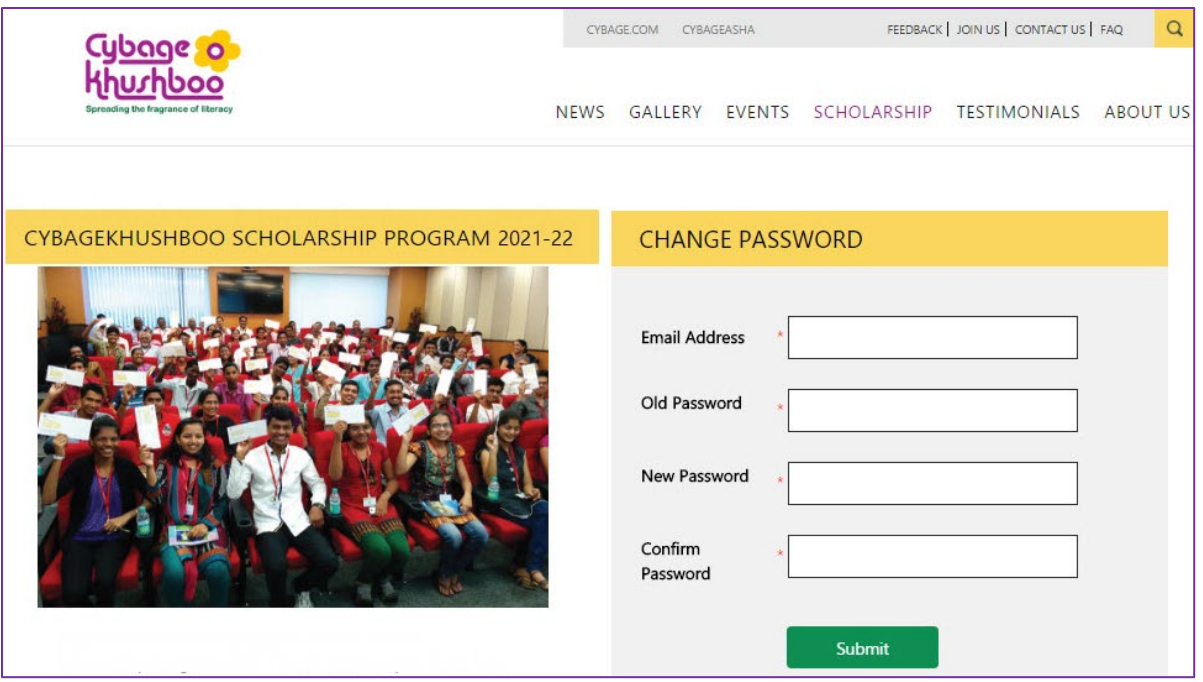

The following table describes the **CHANGE PASSWORD** fields. The fields marked with \* are compulsory.

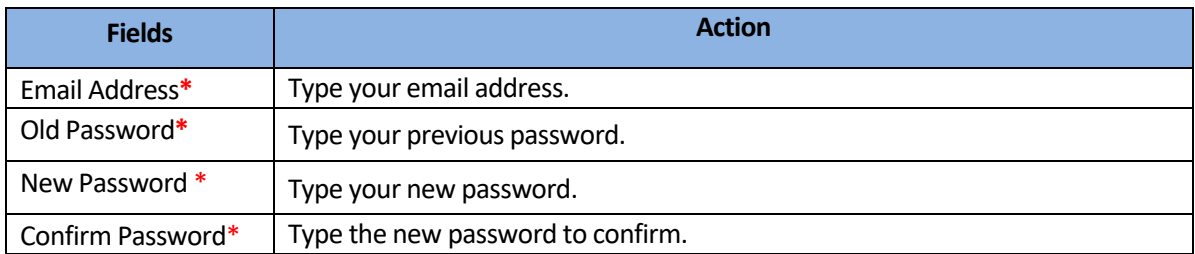

3. Click **Submit** to change the password.

The **Password changed successfully** message is displayed.

#### <span id="page-19-0"></span>**Resetting the Password**

You can reset the password of the scholarship form, if you forget the password.

Steps to change the password:

#### 1. Open the **LOGIN** page.

For more information, see Logging on to Student's [Socio-Economic Assessment Form.](#page-15-0)

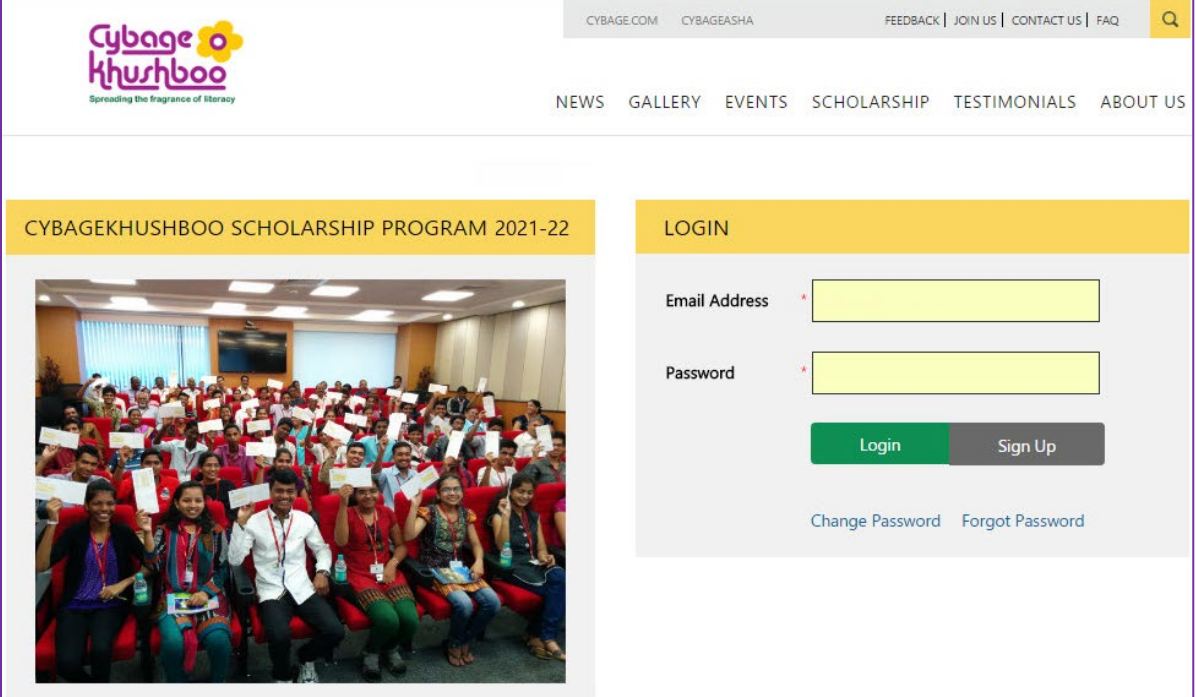

2. Click **Forgot Password** to reset the password. The **FORGOT PASSWORD** page opens.

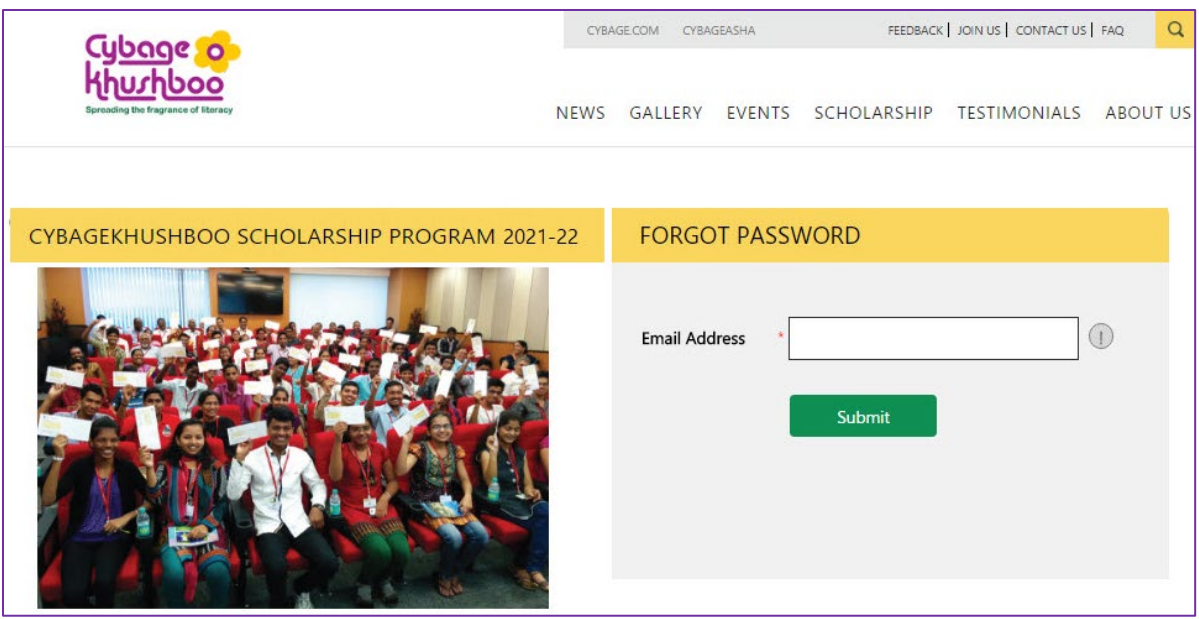

3. In the **Email Address\*** box, type your registered email address.

#### 4. Click **Submit**.

The **FORGOT PASSWORD** page opens. A **Reset Password** button with the **Auto generated password sent through an email** message is displayed.

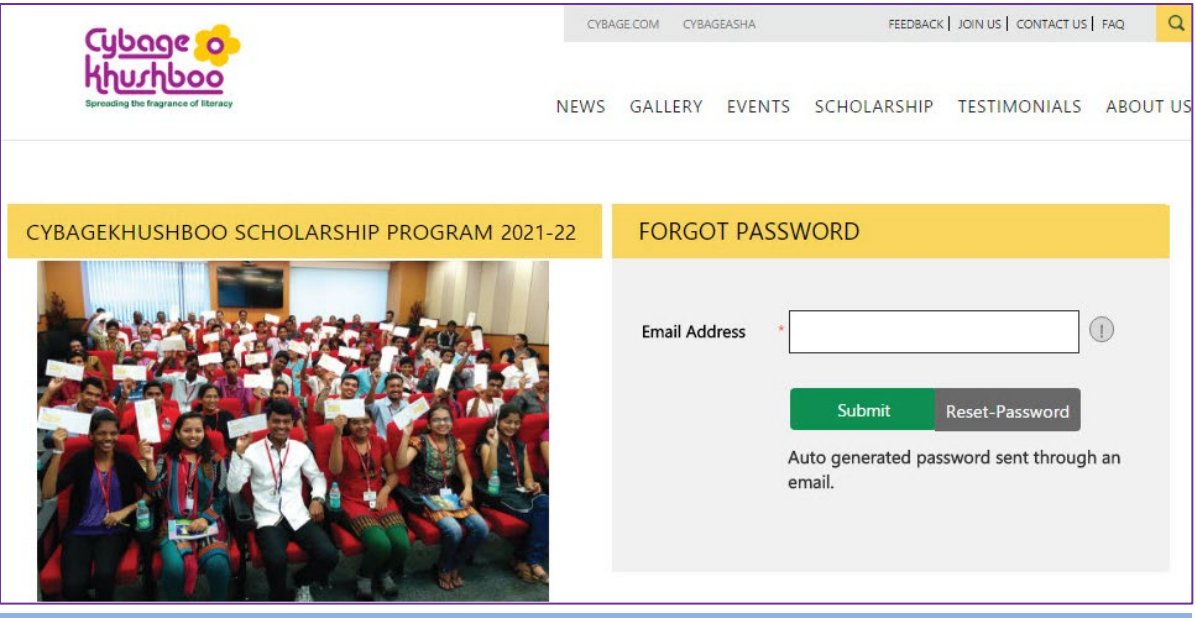

#### **Note:**

An auto-generated mail will be sent with a system-generated password and a link to your registered email address. Please click on the link to reset your password.

5. On the **FORGOT PASSWORD** page, click the **Reset Password** link.

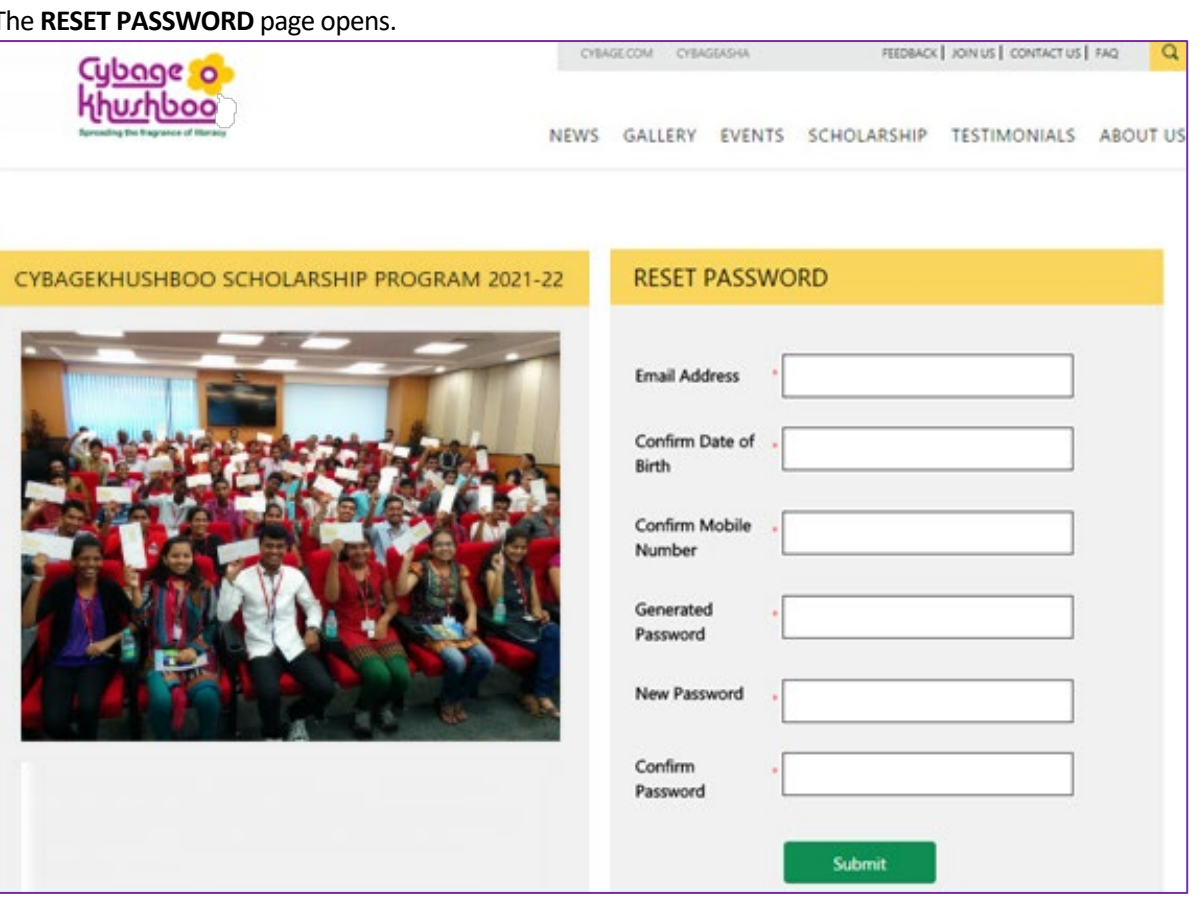

The following table describes the **RESET PASSWORD** page fields. The fields marked with \* are compulsory.

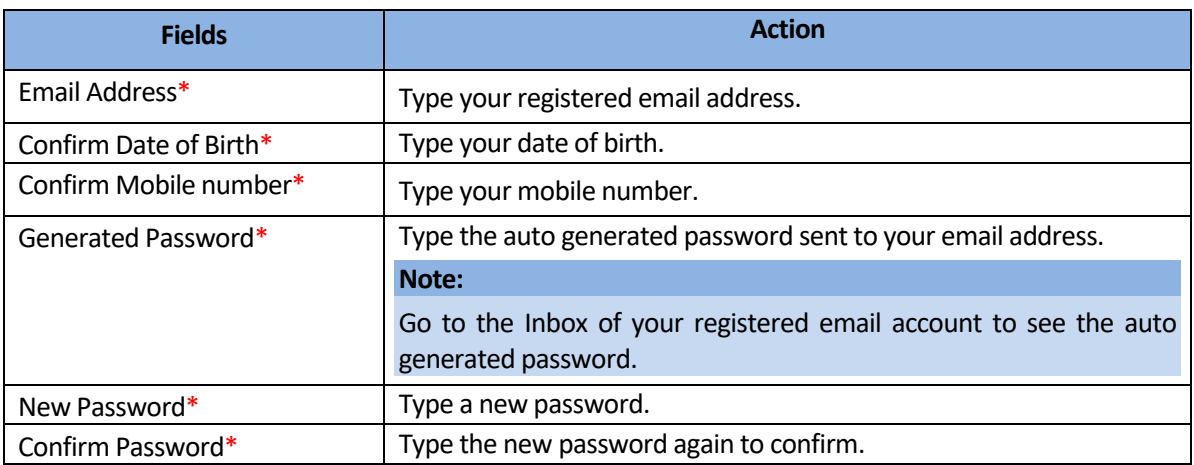

6. Click **Submit** to reset the password.

The **Password updated successfully** message is displayed.

### <span id="page-22-0"></span>**Socio-Economic Assessment Form**

The Student's Socio-Economic Assessment Form helps us to evaluate eligible students for the scholarship. The

form must be filled in a sequence so that we can get complete information about the student.

#### **Note:**

You must take some precautions while filling the form. For more information, see [Points to Remember.](#page-7-3) Follow the sequence of filling the form strictly. For more information, se[e Steps to Follow.](#page-9-1)

To fill the socio-economic assessment form:

1. Log on to open the **Student's Socio-Economic Assessment Form** page. For more information, see [Login to](#page-15-0)  [Student's Socio-Economic Assessment Form.](#page-15-0)

#### **Note:**

The system does not enable the **Next** button and allow you to access the next page, until you enter all the required details on the current page.

#### <span id="page-22-1"></span>**Personal Page**

The **Socio-Economic Assessment** Form opens with the **Personal** page, by default. The **Personal** page consists of **Personal Details**, **Proposed Course Details**, **Health Details**, **Permanent Address**, and **Contact Details** sections.

- 2. On the **Personal** page, fill information in the following sections: **Personal Details**, **Proposed Course Details**, **Health Details**, **Permanent Address**, and **Contact Details**.
- 3. In the **Personal Details**section, fill in your basic information in the required format.

#### **Note:**

The **First Name**, **Last Name**, and **Date Of Birth** is automatically displayed from the information you entered while you signed up for the scholarship.

The following table describes the **Personal Details**section fields. The fields marked with \* are compulsory.

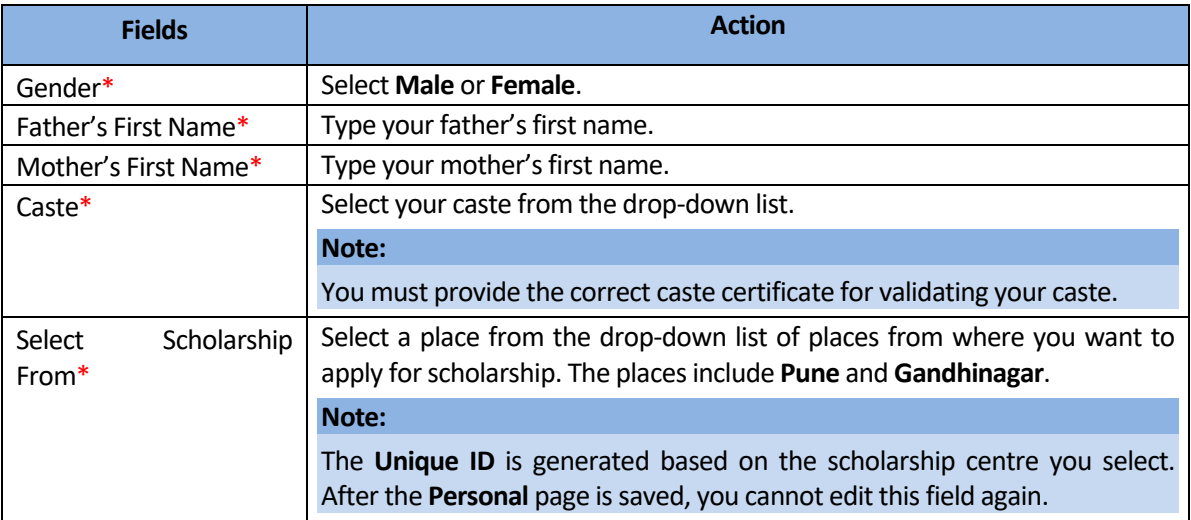

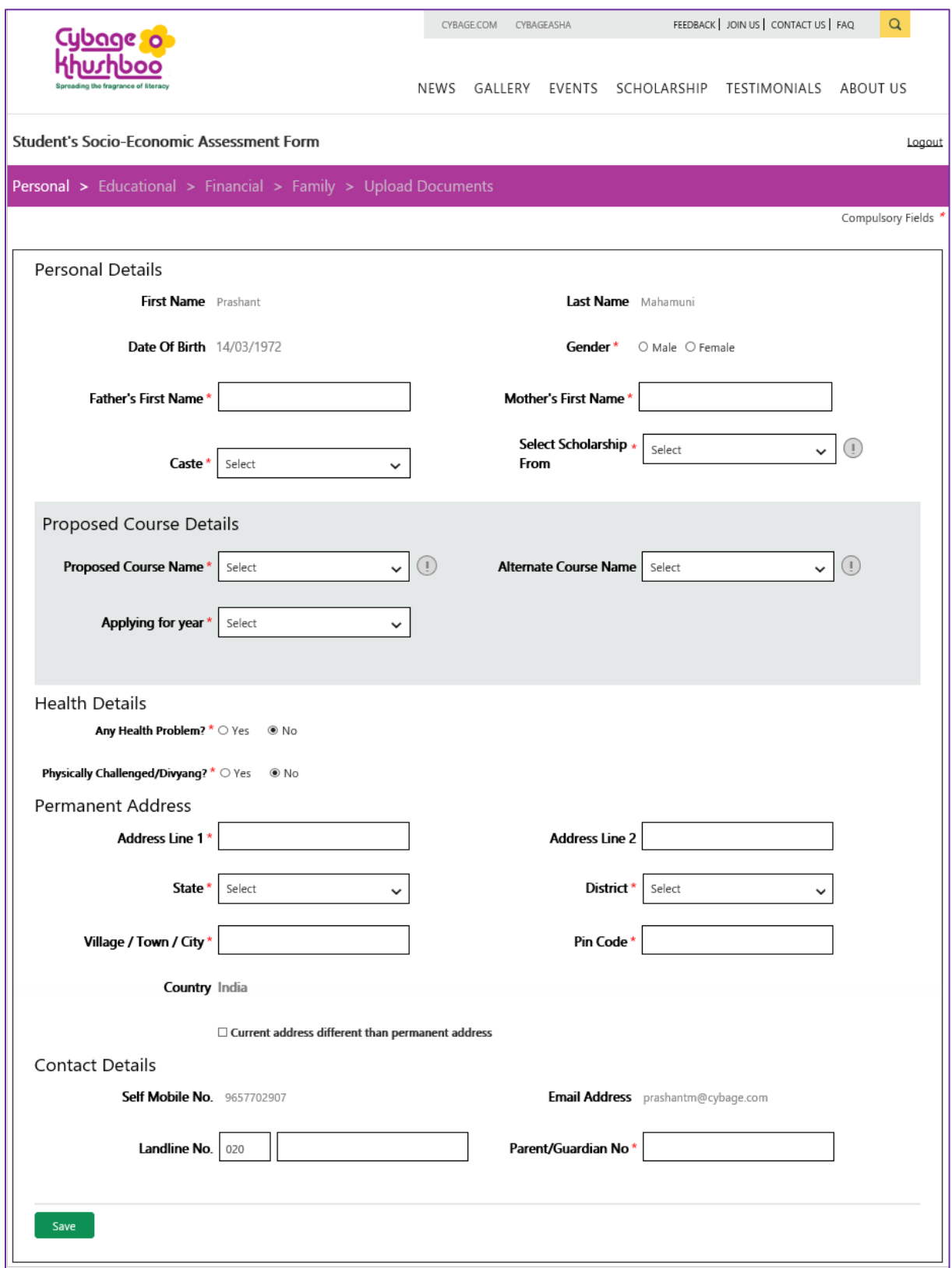

#### a. In the **Proposed Course Details** section, select the name of a course.

The following table describes the **Proposed Course Details**section fields. The fields marked with \* are compulsory.

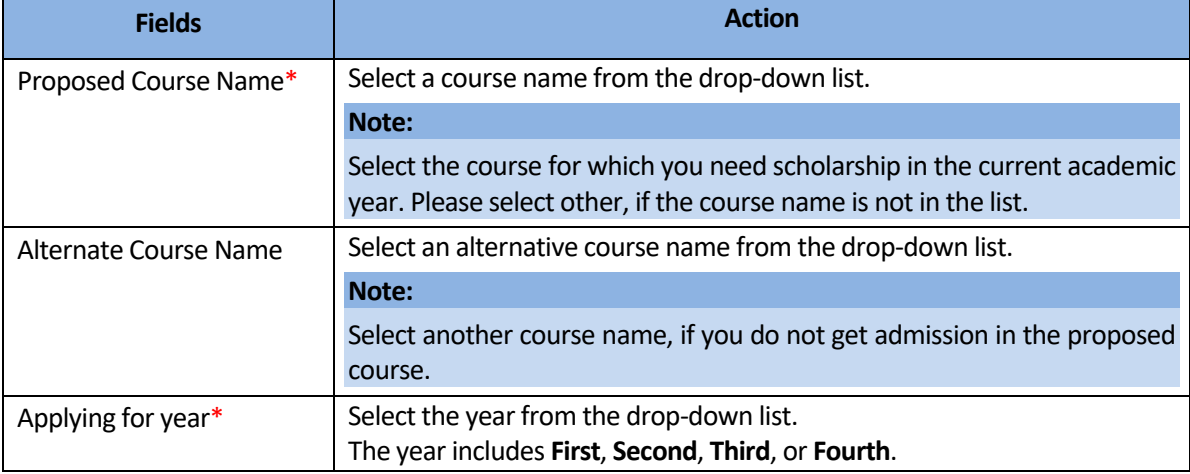

b. In the **Health Details** section, select **Yes** or **No** as required.

#### **Note:**

If you select **Yes**, then another section is displayed for you to fill in the health details.

The following table describes the **Health Details**section fields, when **Yes**is selected. The fields marked with \* are compulsory.

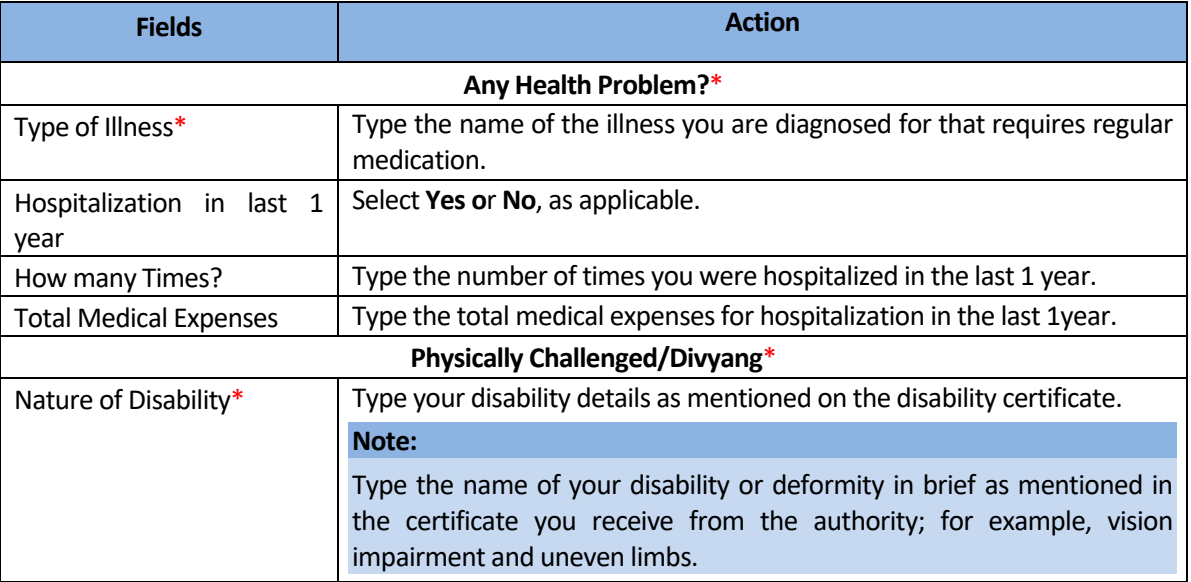

c. In the **Permanent Address** section, fill in the address details.

The following table describes the **Permanent Address**section fields. The fields marked with \* are compulsory.

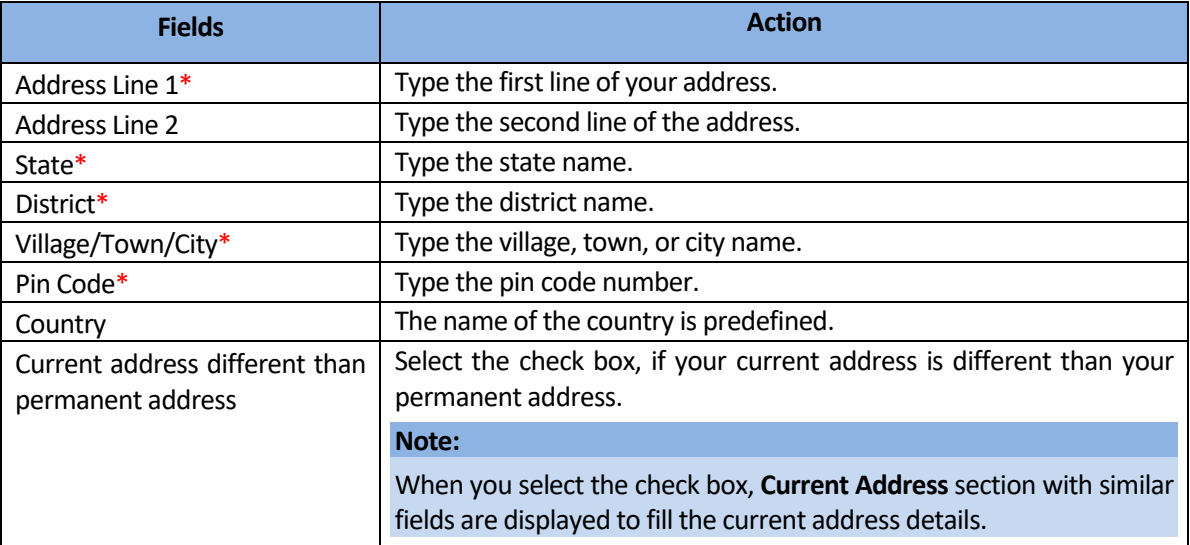

d. In the **Contact Details** section, the **Self Mobile No.** and **Email Address** are automatically displayed.

The following table describes the **Contact information** section.

The fields marked with \* are compulsory.

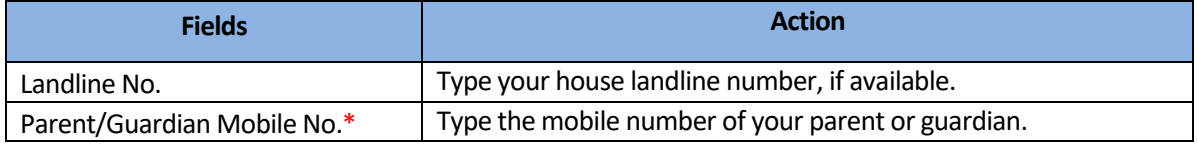

<span id="page-25-0"></span>4. Click the **Save** button, and then the **Next** button is displayed.

**Your information is successfully saved, Your Unique ID is XXX/21-22/xxxx, please click on next button** message is displayed.

**Note:**

- After the **Personal** page is saved, the **Unique ID** is automatically generated by the system and displayed on the upper-right corner of all the pages of the **Student's Socio-Economic Assessment Form**.
- The **Unique ID** is generated based on the place selected in the **Scholarship Applied From** field in the **Personal Details**section. After the **Personal** page is saved, you cannot edit this field again.
- The **Unique ID** syntax is < **Place/Year/ID No.>**, represents the name of the place from where the scholarship is applied, the year of the scholarship, and the unique identification number of the student' form. For example: **PUN/21-22/0005**.
- The system does not enable the **Next** button and allow you to access the next page, until you have filled all the required details on the current page.
- 5. Click the **Next** button.

The **Educational** page opens.

#### **Note:**

You can click the **Previous** button to open the previous page and update the filled details.

#### <span id="page-26-0"></span>**Educational Page**

The **Educational** page consists of the **Education Details** section where the details of the education pursued by

the student till now are filled.

To fill information in the **Educational** page:

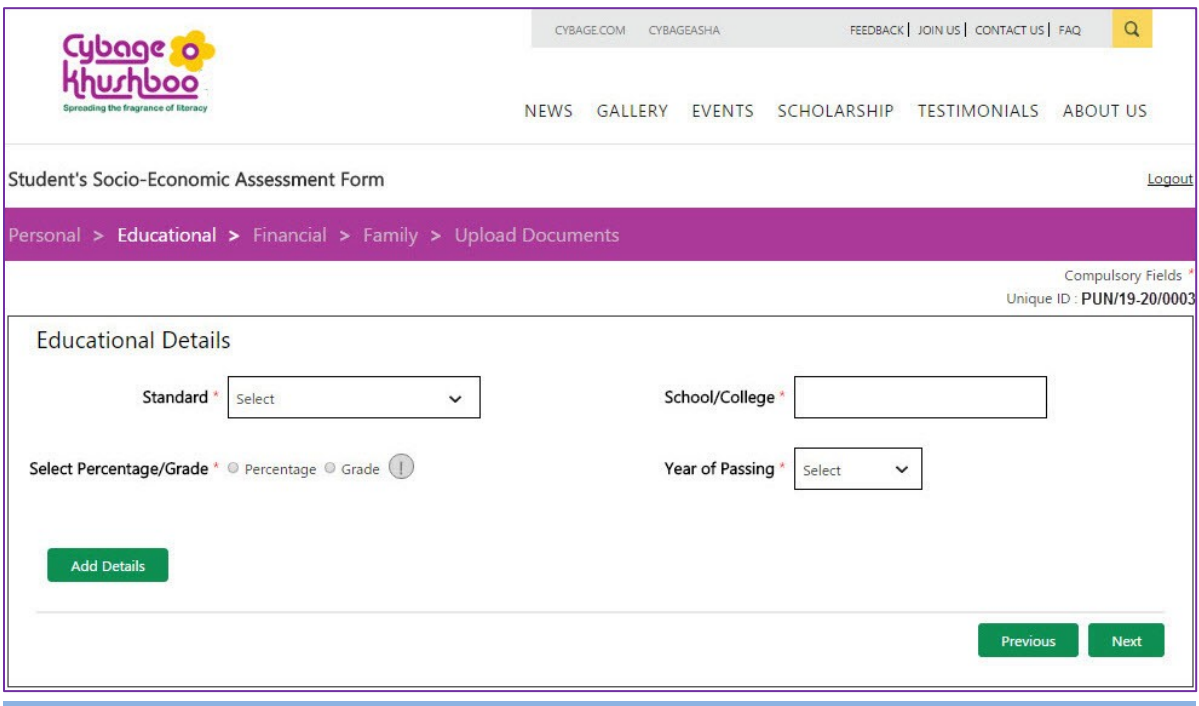

#### **Note:**

After the **Personal** page is saved, the **Unique ID** is automatically generated by the system and displayed on the upper-right corner of all the pages of the **Student's Socio-Economic Assessment Form**, which is used asthe reference number to get difficulties or queries resolved while filling the form.

1. In the **Educational Details**section, fill in all the previous education details.

The following table describes the **Educational Details**section fields.

The fields marked with \* are compulsory.

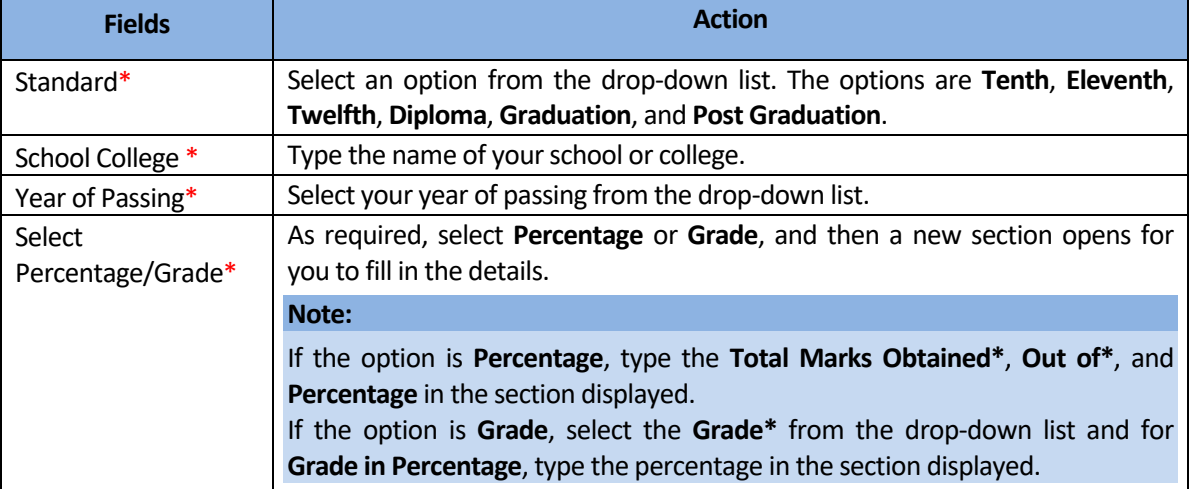

2. Click the **Add Details** button.

The **Educational Detail Summary** table with the **Record saved successfully, add another record if any** message is displayed.

3. Similarly, fill in the education details for all standards, as applicable.

**For example**: If you are applying for a Graduation scholarship, and you have completed Twelfth, then fill in the educational details of Tenth, Eleventh, and Twelfth. Otherwise the application form is rejected.

**Note:**

The system does not enable the **Next** button and allow you to access the next page, until the **Tenth** standard education details are filled.

4. Click the **Next** button.

The **Financial** page opens.

**Note:**

<span id="page-27-0"></span>You can click the **Previous** button to open the previous page and update the filled details.

#### <span id="page-28-0"></span>**Financial Page**

The **Financial** page consists of the **Financial Background** and **Residential Details** sections where details about finance and residence of the students and their families are filled.

To fill information in the **Financial** page:

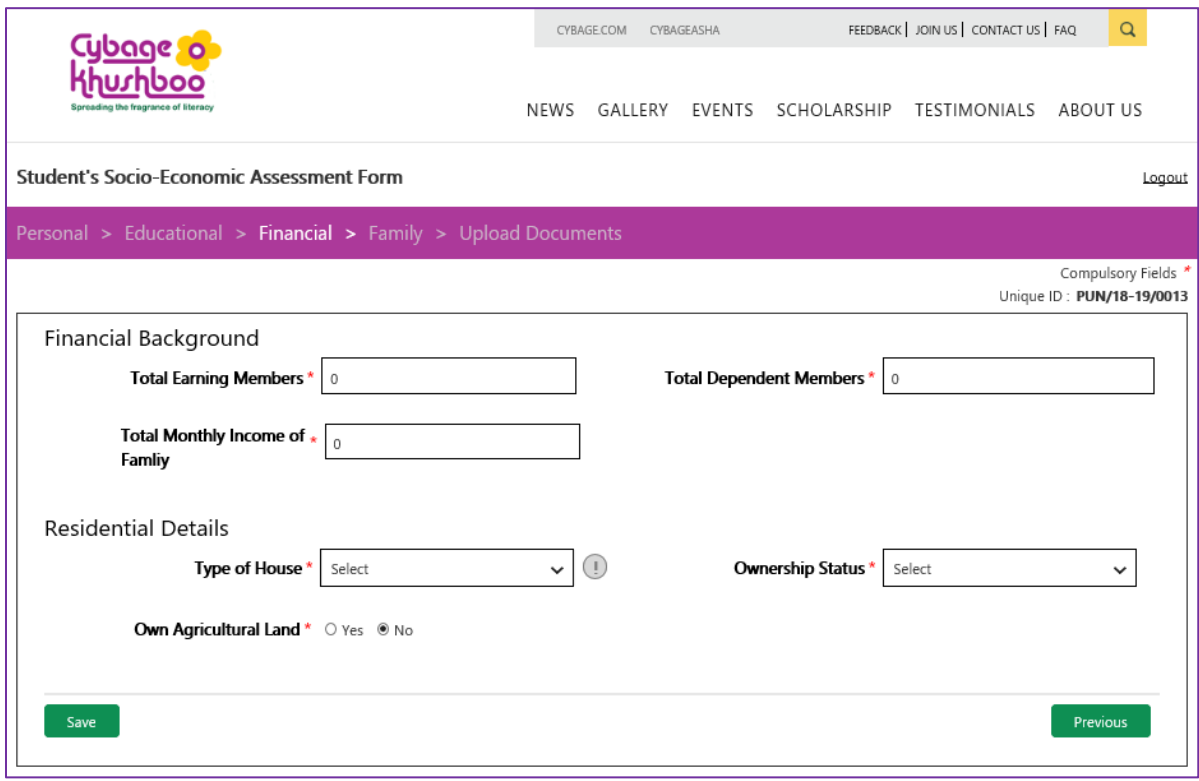

#### **Note:**

After the **Personal** page is saved, the **Unique ID** is automatically generated by the system and displayed on the upper-right corner of all the pages of the **Student's Socio-Economic Assessment Form**, which is used as the reference number to get difficulties or queries resolved while filling the form.

1. In the **Financial Background** section, fill in the financial details of the family.

The following table describes the **Financial Background** section fields. The fields marked with \* are compulsory.

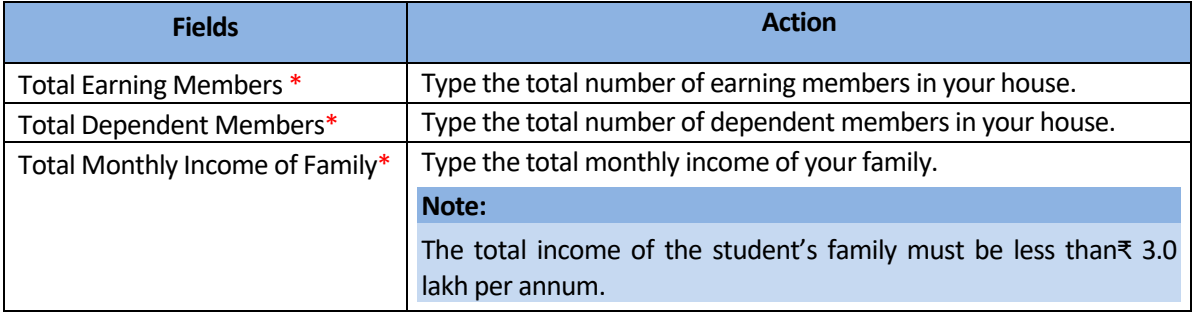

2. In the **Residential Details**section, fill in the residential details your family.

The following table describes the **Residential Details**section fields. The fields marked with \* are compulsory.

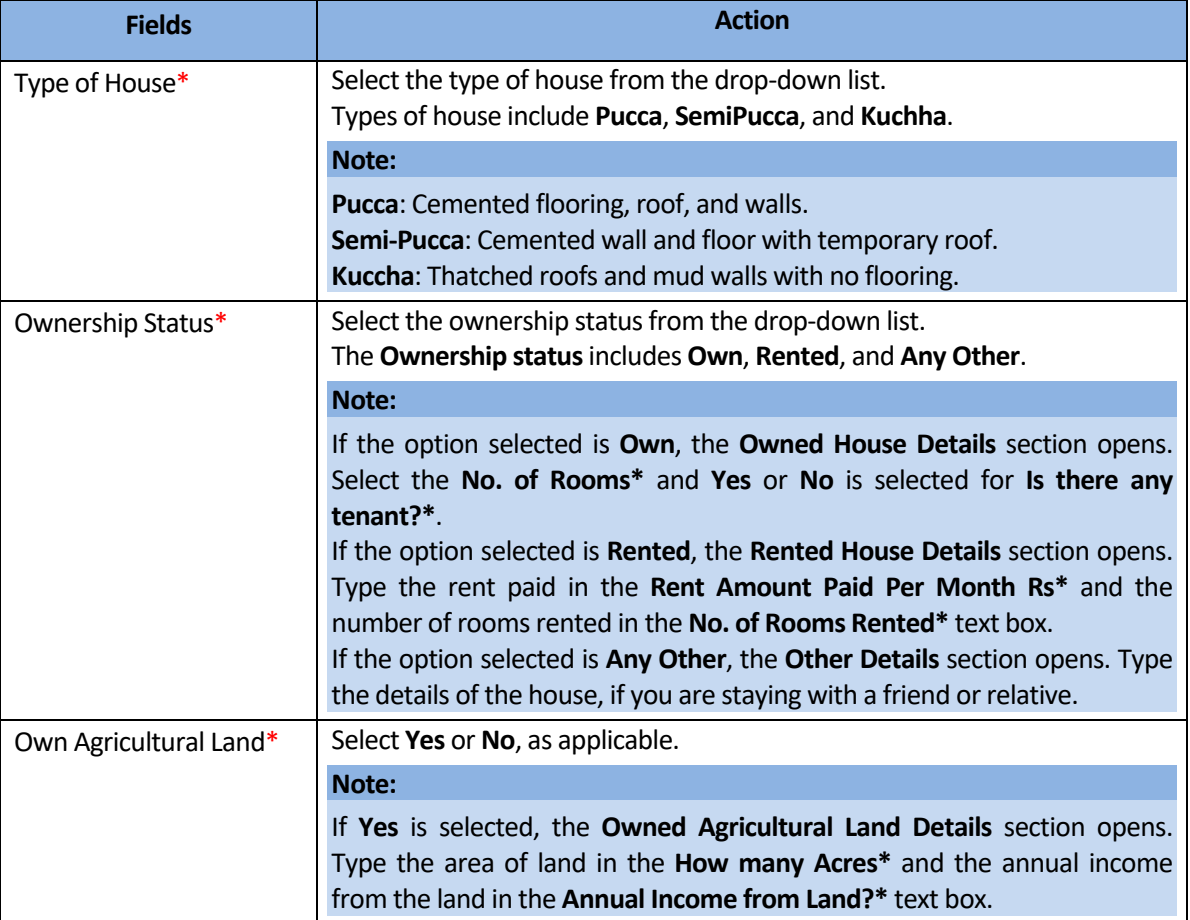

#### <span id="page-29-0"></span>3. Click **Save**.

**Your information is successfully saved, please click on next button** message is displayed.

#### **Note:**

The system does not enable the **Next** button and allow you to access the next page, until you have filled all the required details on the current page.

4. Click the **Next** button.

The **Family** page opens.

#### **Note:**

You can click the **Previous** button to open the previous page and update the filled details.

#### <span id="page-30-0"></span>**Family Page**

The **Family** page consists of the **Add Family Member Details** and **Health Information** sections where the details about the student's family members and their health information are filled.

To fill information in the **Family** page:

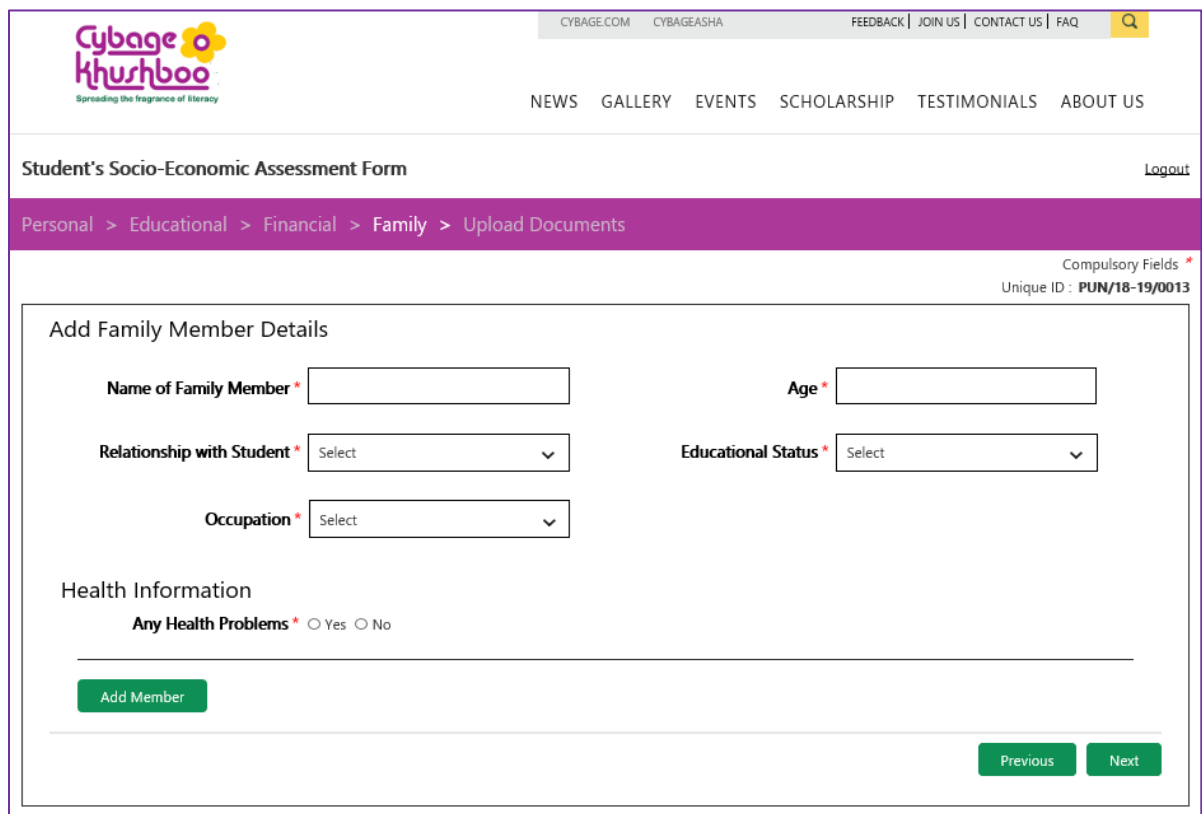

1. In the **Add Family Member Details**section, fill in the details of a family member.

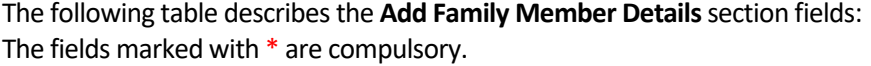

<span id="page-30-1"></span>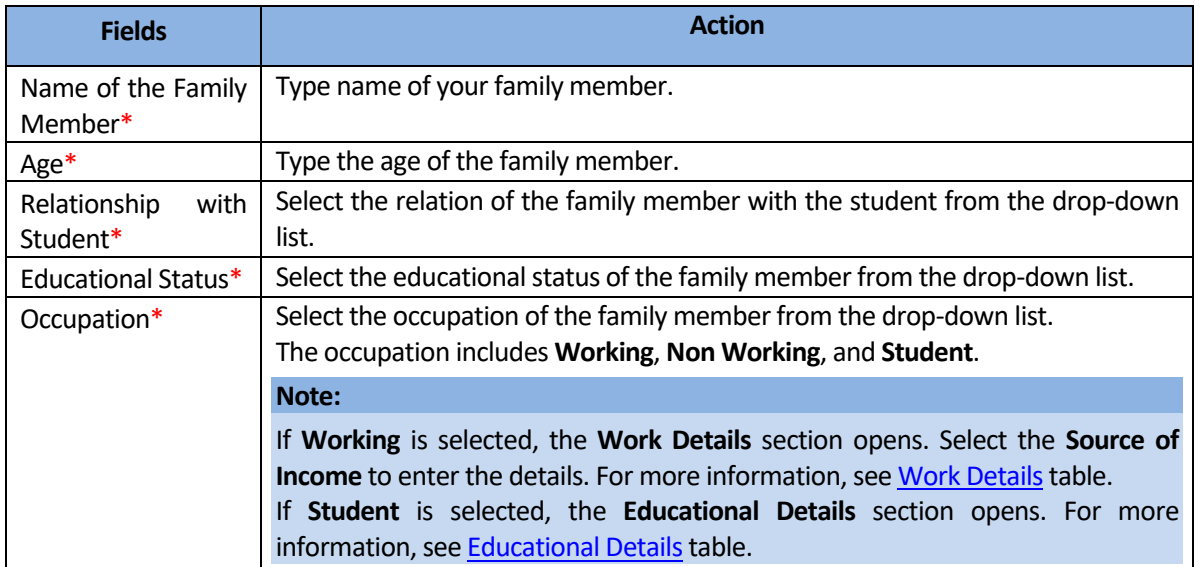

#### **Note:**

After the **Personal** page is saved, the **Unique ID** is automatically generated by the system and displayed on the upper-right corner of all the pages of the **Student's Socio-Economic Assessment Form**, which is used as the reference number to get difficulties or queries resolved while filling the form.

#### [Work Details](#page-30-1)

When the **Occupation** of the family member is selected as **Working**, then the **Work Details** section is displayed. In the **Work Details** section, select the required **Source of Income**. The source of income is **Service**, **Business**, **Farming**, **Daily Wages**, and **Other**.

The following table describes the **Work Details**sub-section fieldsfor the various sources of income. The fields marked with \* are compulsory.

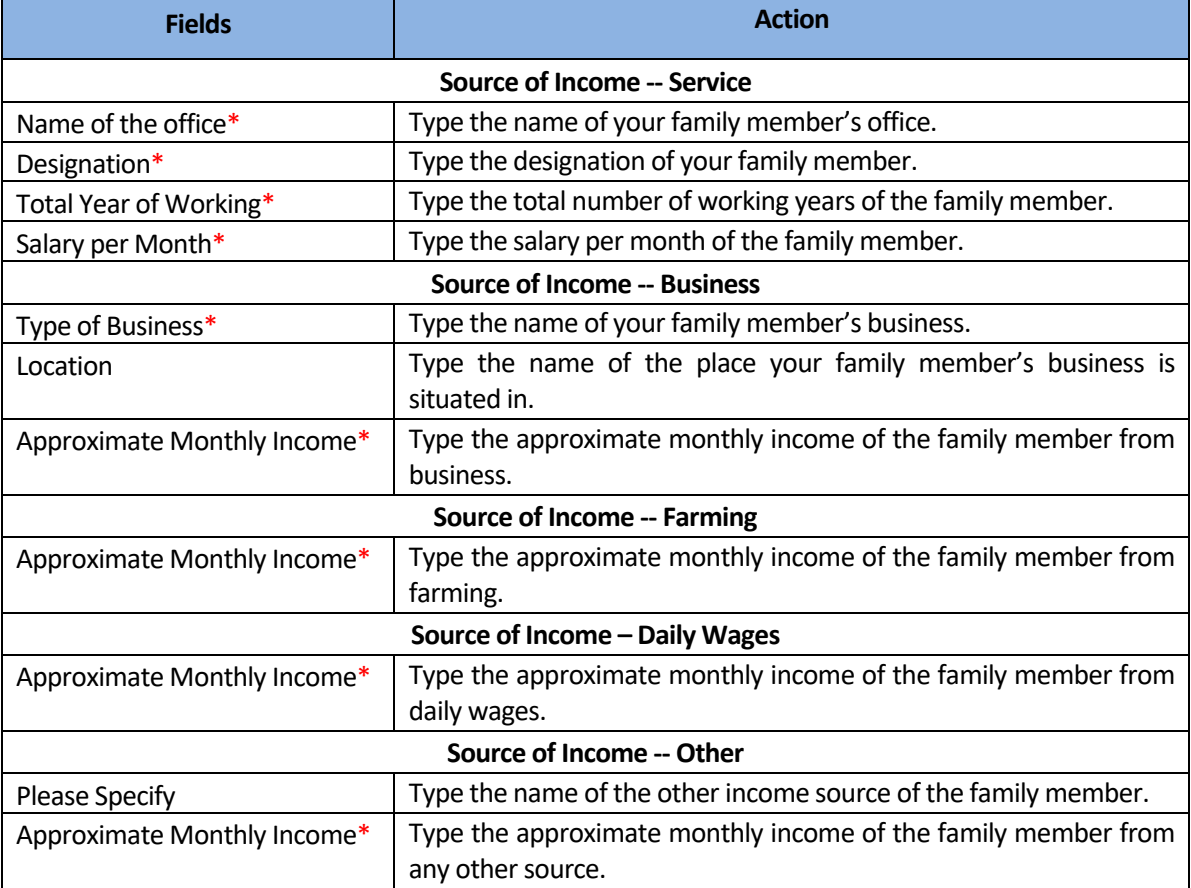

<span id="page-31-0"></span>[Educational Details](#page-31-0)

If the family member is a **Student** than the **Educational Details**section is displayed.

The following table describes the **Educational Details**section fields.

The fields marked with \* are compulsory.

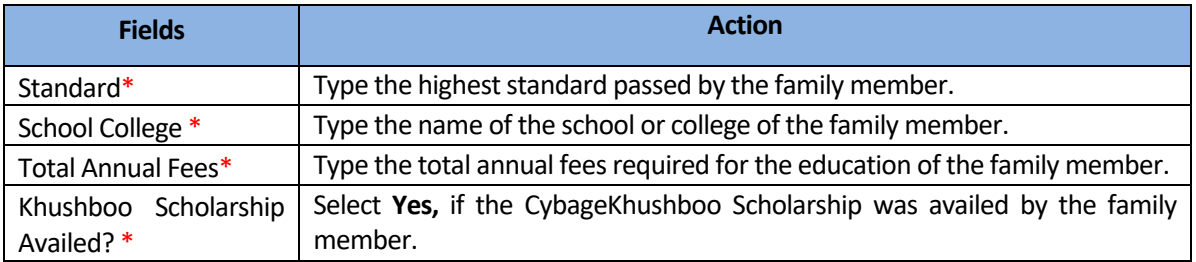

2. In the **Health Information** section, select **Yes** or **No** as required.

#### **Note:**

If you select **Yes**, then another section is displayed for you to fill in the health details.

The following table describes the **Health Information** section fields, when **Yes**is selected. The fields marked with \* are compulsory.

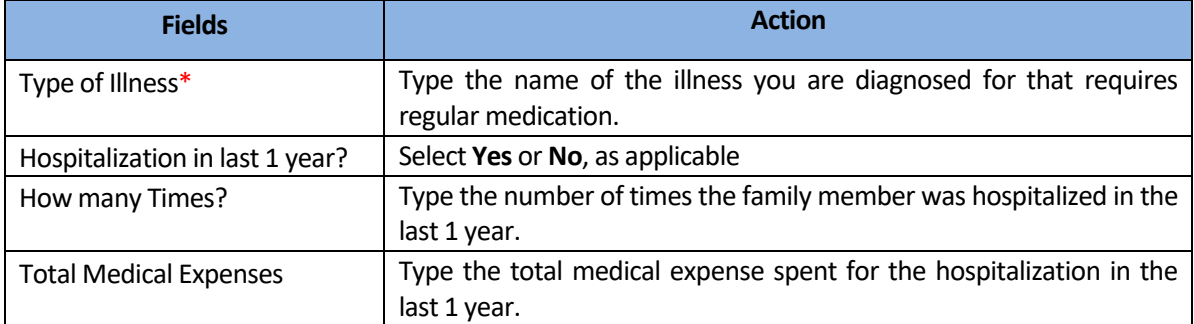

3. Click the **Add Member** button.

The **Family Member Details - Summary** table with the **Record saved successfully, add information for all family members** message is displayed.

4. Similarly, fill in the details of all your family members.

**Note:**

The system does not enable the **Next** button and allow you to access the next page, until at least one family member detail is filled.

5. Click the **Next** button.

The **Upload Document** page opens.

**Note:**

You can click the **Previous** button to open the previous page and update the filled details.

#### <span id="page-33-1"></span><span id="page-33-0"></span>**Upload Documents Page**

On the **Upload Documents** page, the scanned copies of student's documents are uploaded. The document should be in DOC, PDF, JPG, PNG, and JPG formats only and the size of scanned file should not exceed more than 500KB each.

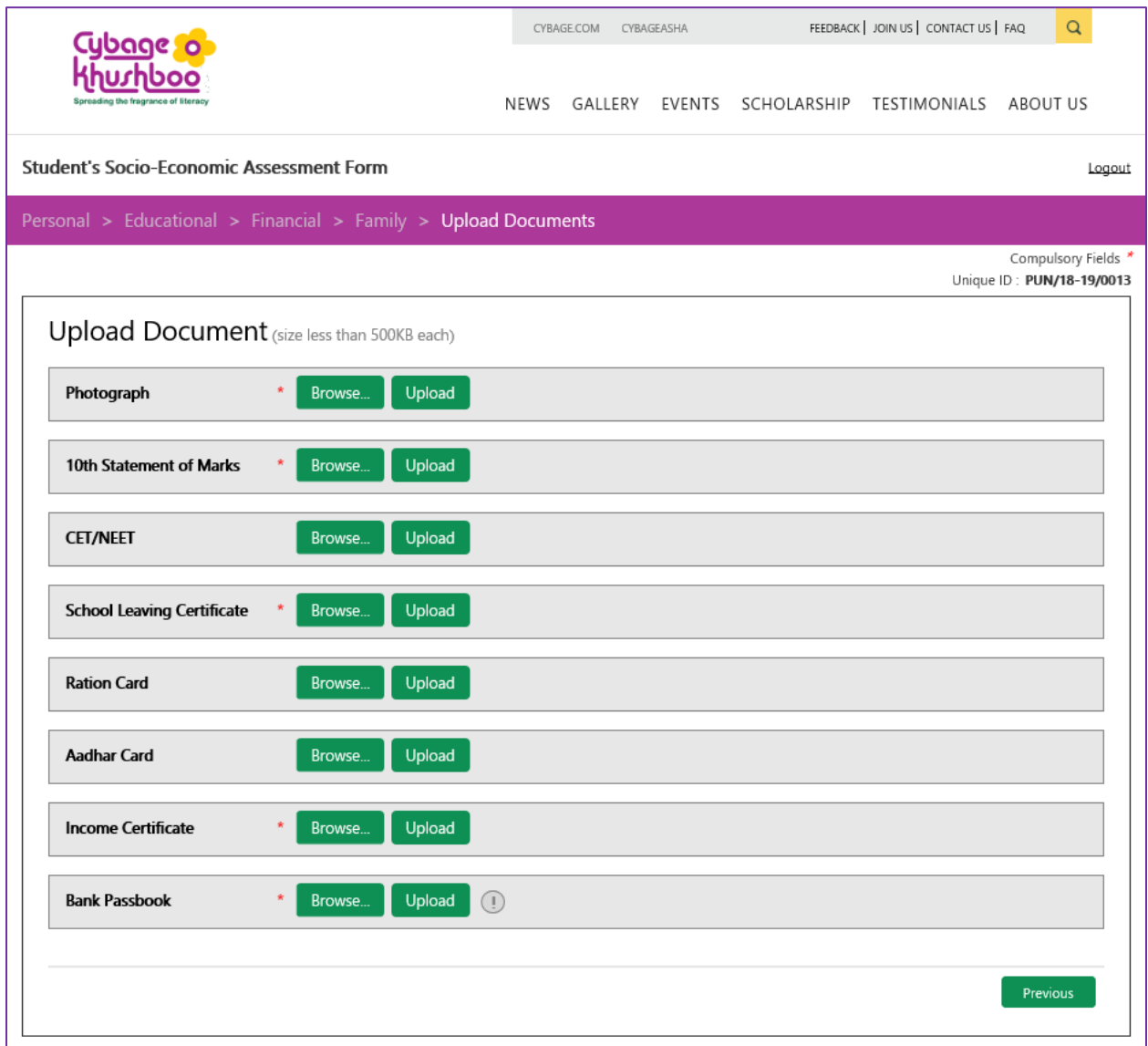

#### **Note:**

After the **Personal** page is saved, the **Unique ID** is automatically generated by the system and displayed on the upper-right corner of all the pages of the **Student's Socio-Economic Assessment Form**, which is used as the reference number to get difficulties or queries resolved while filling the form.

To upload the documents:

1. Click the **Browse** button to choose the required scanned file, and then click the **Upload** button.

**Note:**

The **Photograph, 10th Statement of Marks**, **School Leaving Certificate**, **Income Certificate**, and **Bank passbook Photo-shot** are compulsory documents for all students. The other documents depend on the **Educational Details** and **Caste** selected while filling in the form.

2. After all the documents are uploaded, select the check-box next to the message **I have read and I agree to the terms of use by CybageKhushboo Charitable Trust.**

The **Submit** button is enabled with a disclaimer that **After you submit the form, it will be available in read-only mode. You will not be able to edit it.**

**Note:**

You can click the **Previous** button to open the previous page and update the details entered.

3. Click the **Submit** button to submit the **Student's Socio-Economic Assessment Form**.

A message is displayed.

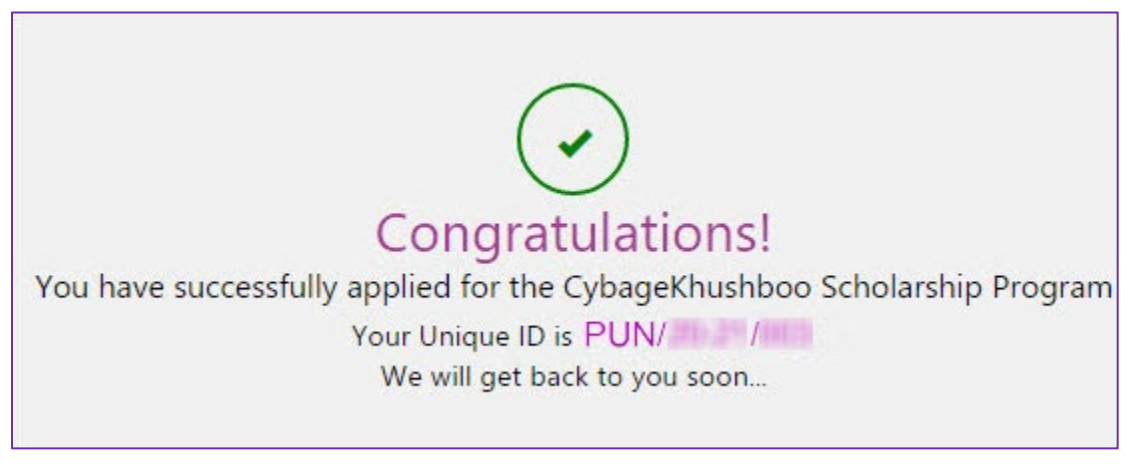